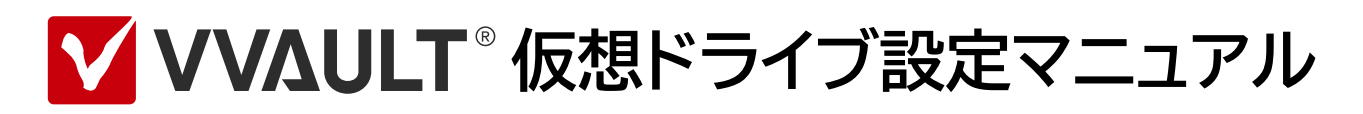

**Virtual Drive Setting Manual for VVAULT 9.5** 

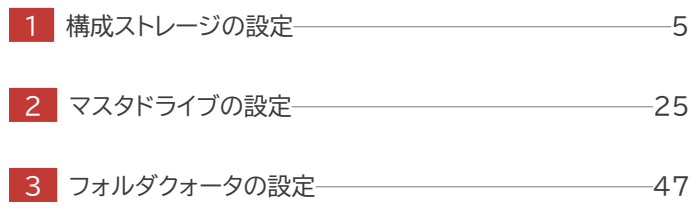

## はじめに

## **本文書のご利用にあたって**

- 本文書の内容の一部または全部を著作者の許諾なしに複製、改変、および翻訳することは、著作権法下での許可事項 を除き禁止されています。
- 本文書で使用している情報及び画像は本文書執筆時点のもので、最新版の製品および製品サイトと文言やデザイン等が異 なる場合があります。
- 本文書内の社名、製品名は各社の商標又は登録商標です。

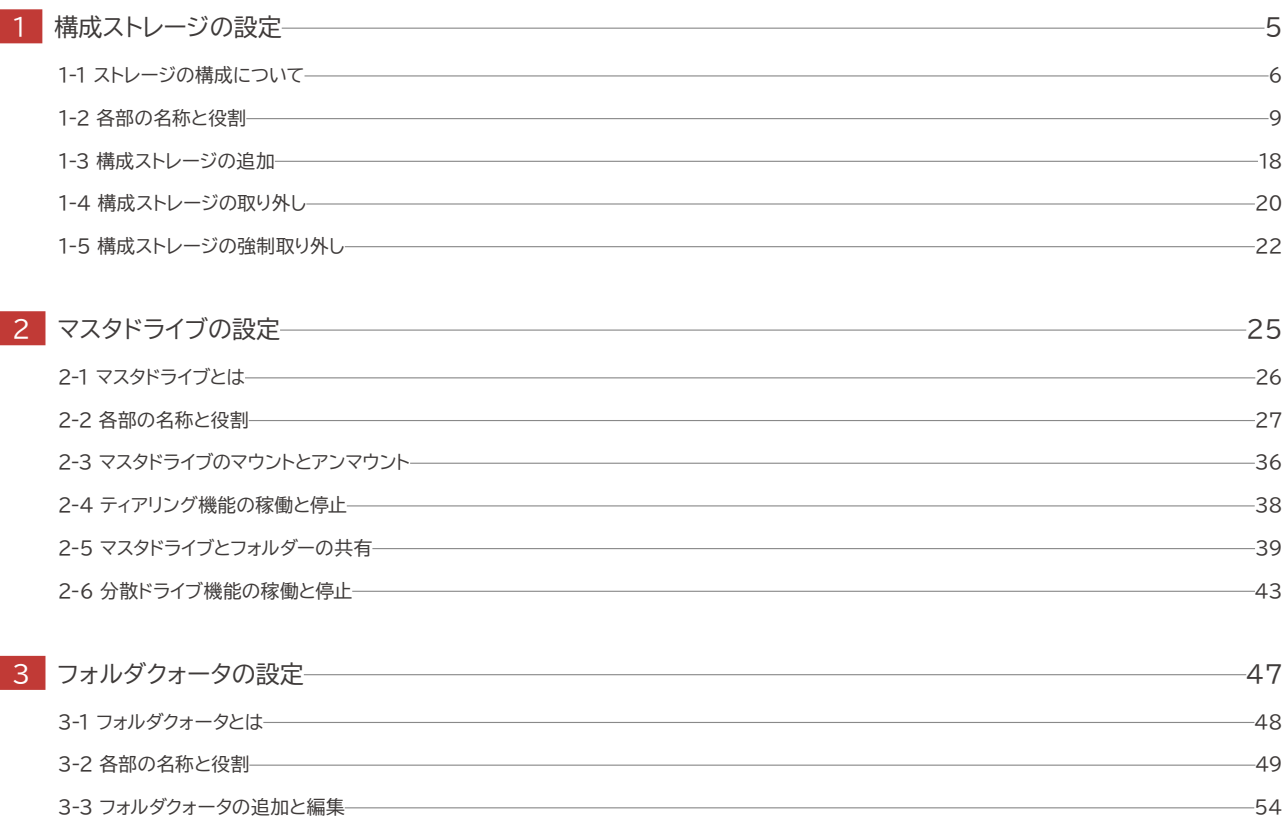

目次

<span id="page-4-0"></span>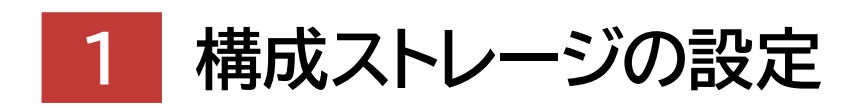

## **Virtual Drive Setting Manual for VVAULT 9.5**

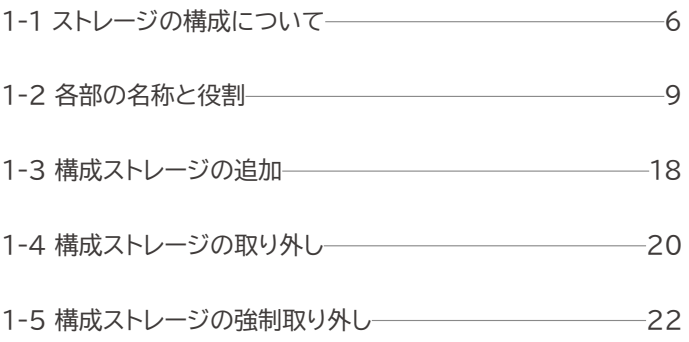

## <span id="page-5-0"></span>**1-1 ストレージの構成について**

本製品では、複数のストレージを仮想的に統合してストレージ・プールを作成します。そのストレージ・プールを構成する各スト レージのことを「構成ストレージ」と呼称しています。構成ストレージには、NAS/内蔵のハードディスク/USB ストレージ/ フラッシュメモリなど、Windows上で接続可能な全てのストレージを指定できることに加え、特定のクラウドサービスを利用 することも可能です。

## **構成ストレージの種類について**

構成ストレージには用途に応じて以下の種類があります。

マスタドライブ用構成ストレージ……マスタドライブを構成するストレージ群 バックアップ用構成ストレージ……ライブバックアップ先となるストレージ群 レプリケーション用構成ストレージ……レプリケーション先となるストレージ群

## **ティアとティアリングについて**

本製品では、構成ストレージを「最速」「高速」「中速」「低速」の4種類のティア(階層)に分類して管理する構成となっています。 ティアにはそれぞれ優先度が設定されており、ティアリング機能が稼動している環境では、使用頻度の高いデータは「最速」 ティアの構成ストレージへ、逆に使用頻度の低いデータは「低速」ティアへ保存されます。構成ストレージを適切に分類するこ とで、ティアリング(ストレージ階層管理)処理が最適化されます。同一ティア内の構成ストレージ間でもティアリング処理は行 われますが、効率の良いデータ管理を実現する為に、最低限2種類のティアを使用することを推奨します。 機能の概要については以下の図をご覧ください。

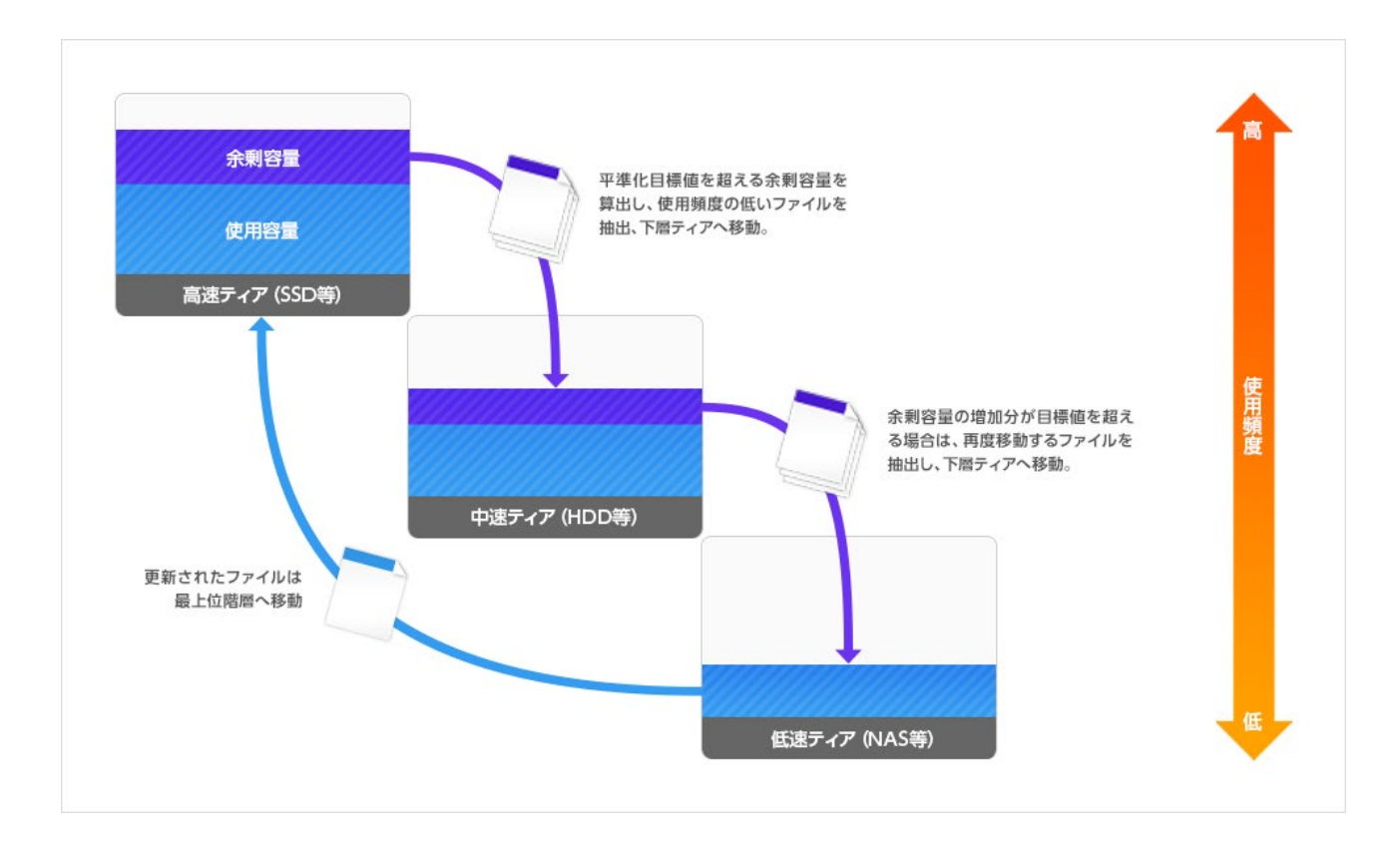

## **構成ストレージの最適な分類例**

構成ストレージの最適な分類例は以下をご覧ください。

## 業務用サーバーで使用する場合の分類例

- ・ 最速ストレージ……RAMディスク、 SSD 等
- ・ 高速ストレージ……SAS接続のディスク等
- ・ 中速ストレージ……SATA 接続のディスク等
- ・ 低速ストレージ……NAS

### 個人用途で使用する場合の分類例

- ・ 最速ストレージ……内蔵 SSD 等
- ・ 高速ストレージ……内蔵 HDD 等
- ・ 中速ストレージ……外付けUSBディスク等
- ・ 低速ストレージ……NAS

### **非Windows系 NASを使用する際の注意事項**

構成ストレージに非 Windows系 NASを利用する場合、データ保存時にその NASの制限 (文字種や文字列長など)をうけ ます。

ご利用の環境に合わせて、マスタドライブの設定 「**ファイルシステムの互換性を維持する**」を有効にしてください。

## **クラウドストレージについて**

構成ストレージとして、以下のクラウドサービスを利用することにも対応しています。

- ・ Amazon Simple Storage Service (Amazon S3) (アマゾンデータサービスジャパン株式会社)
- ・ Google Cloud Storage (Google Inc.)
- ・ Wasabi オブジェクトストレージ (Wasabi Technologies Inc.)

クラウドサービスを利用するには必ず専用のキャッシュストレージを1つ指定し、「クラウドストレージ」として構成ストレージに 追加します。

以下がクラウドストレージの概念図となります。

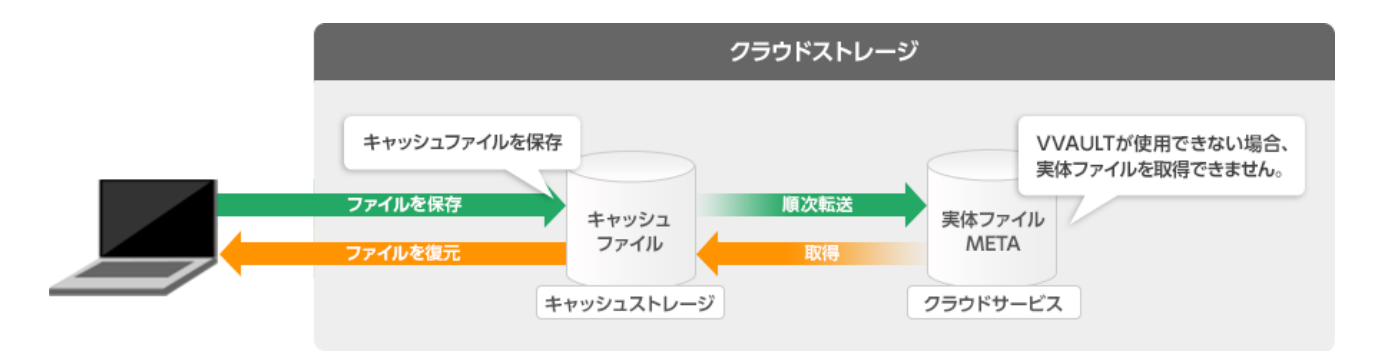

### **クラウドストレージを使用する際の注意事項**

本製品の構成ストレージとしてクラウドストレージを使用する場合、以下の点にご注意ください。 既に設定されているバケット名を別クラウドストレージで使用することはできません。 20MBを超えるデータはダウンロードが完了するまで開くことはできません。 尚、マスタドライブ用の構成ストレージはクラウドストレージのみで運用することができません。最低1台のローカルストレージ を構成ストレージとしてご用意ください。また、上記理由により、最後のローカルストレージを取り外す際には、全てのクラウド ストレージが取り外されている必要がありますのでご注意ください。

## **へ クラウドサービスを使用した場合のデータ量について**

クラウドサービスを使用する場合 VVAULT では以下の処理を行うため、実際のデータ量と異なる場合があります。尚、クラウ ドストレージ内のデータは分割して管理されるため、VVAULTを介さず直接ファイルデータを取り出すことができませんので ご注意ください。

#### **【VVAULTによる処理】**

- ・ファイル毎に[ メタファイル]を生成
- ・ タイムマシーン機能でのバージョン管理によって発生する重複データを排除

#### **【エクスプローラ上での容量表示】**

- ・ 全体容量 : ローカルストレージ容量 + クラウドストレージ容量
- ・ 空き容量 : ローカルストレージ空き容量

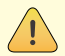

### **Amazon S3のストレージクラスについて**

Amazon S3では複数のストレージクラスが用意されていますが、弊社では「S3 標準」にて検証を行っています。 これより低パフォーマンスなストレージクラスになると、VVAULTが正常に動作しない可能性があります。 可能な限り 「S3 標準」のタイプをご利用ください。

# <span id="page-8-0"></span>**1-2 各部の名称と役割**

## **構成ストレージ一覧画面**

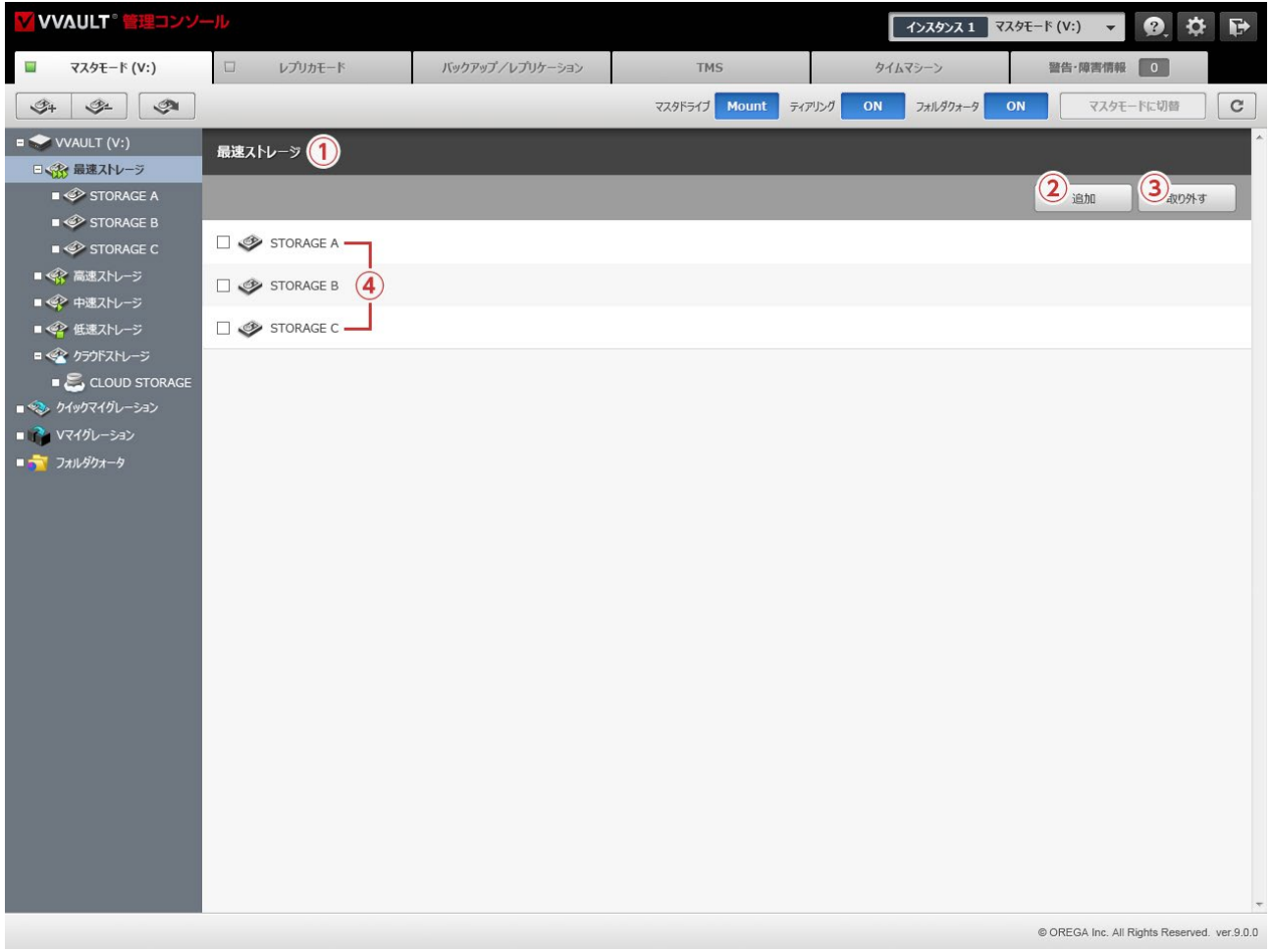

## **名称と役割 ① ストレージ階層** 現在表示しているティア (階層) の名称が表示されます。本製品では [最速] [高速] [中速] [低速] の 4種類のティアを用意してい ます。

## **② [ストレージ追加] ボタン**

- 登録する構成ストレージを選択するダイアログを表示します。
- **③ [ストレージ取り外し] ボタン** 取り外す構成ストレージを選択するダイアログを表示します。
- **④ ストレージレコード** 登録されている構成ストレージの一覧が表示されます。

## **構成ストレージ設定画面**

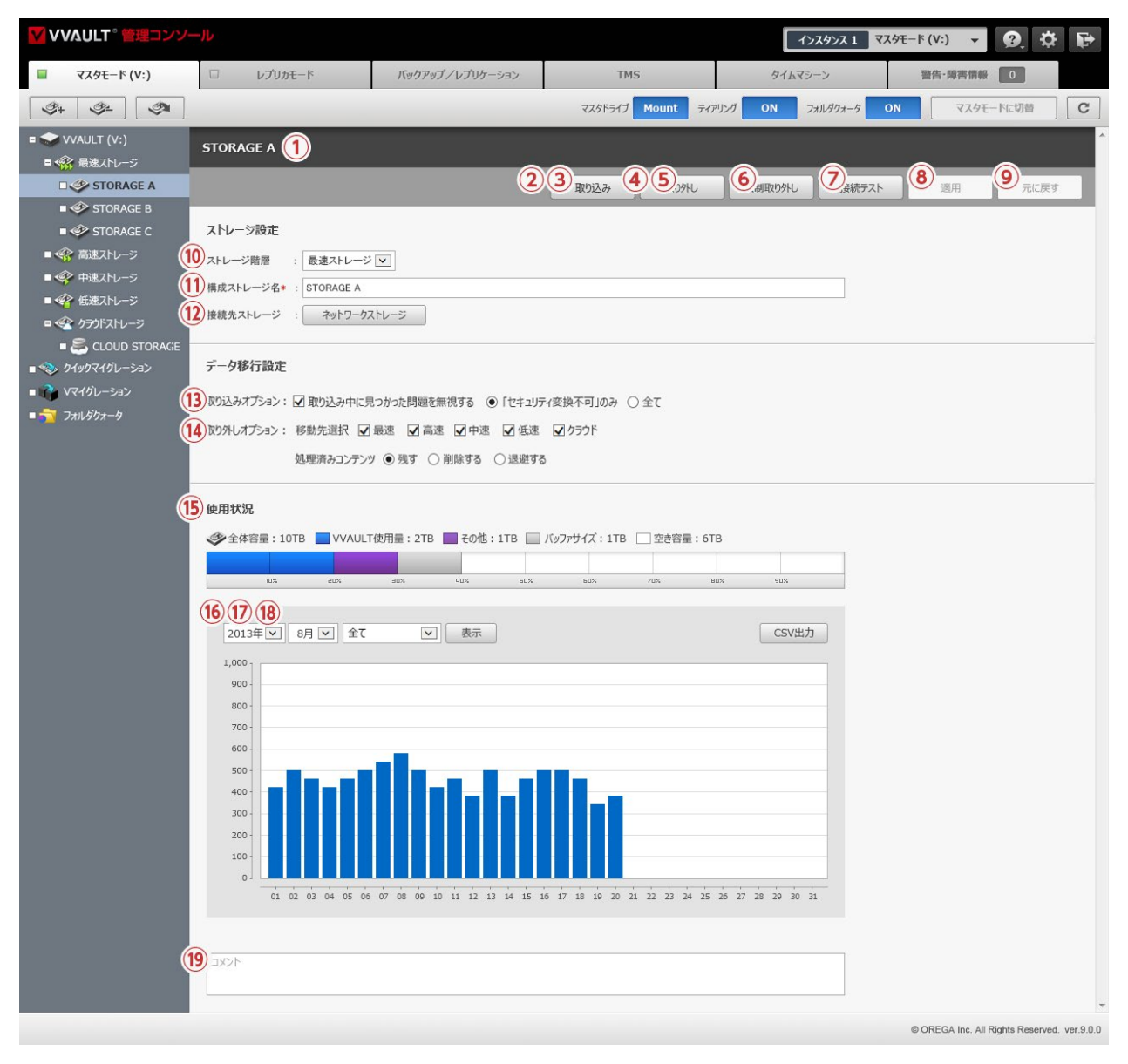

#### **名称と役割**

#### **① 構成ストレージ名**

現在表示している構成ストレージの名称が表示されます。ストレージの追加時に任意の名称を使用することができます。

#### **② [取り込み] ボタン**

構成ストレージ内の既存データをマスタドライブへ移行する為の取り込み処理を実行します。機能についての詳細は 「**データ移行マ ニュアル**」の 「**1-2 ライブマイグレーションによるデータの移行手順**」 「**既存データの取り込み**」 をご覧ください。 ※このボタンは、バックアップ用、レプリカドライブ用の構成ストレージには表示されません。

#### **③ [取り込み停止] ボタン**

構成ストレージの取り込み処理を一時停止しますが、取り込みストレージの透過状態は継続されます。 ※取り込み実行中に表示されます。

取り込みが一時停止すると、警告欄に [再開] / [強制終了] のボタンが表示されます。

**[再開]** …………取り込み処理を再開します。

**[強制終了]** ……取り込み処理を終了します。

#### **④ [取り外し] ボタン**

構成ストレージの取り外し処理を実行します。機能についての詳細は 「1-4 構成ストレージの取り外し (P.20)」 をご覧ください。

**⑤ [取り外し中止] ボタン**

構成ストレージの取り外し処理を中止します。

※取り外し実行中に表示されます。

取り外しを停止すると、警告欄に [×] アイコンが表示されます。

**[×] アイコン** …… 取り外し中止状態を解除し通常の状態へ戻ります。

**⑥ [強制取り外し] ボタン**

構成ストレージの強制的な取り外し処理を実行します。 機能についての詳細は 「1-5 構成ストレージの強制取り外し (P.22)」 をご覧ください。

- **⑦ [接続テスト] ボタン** 保存されている設定値で構成ストレージへの接続テストを実行します。
- **⑧ [元に戻す] ボタン** 設定値を最後に保存された状態へ戻します。
- **⑨ [適用] ボタン**

入力されている設定値を保存します。

#### **ストレージ設定**

#### **⑩ ストレージ階層**

ストレージを追加するティアを選択する項目です。詳しくは 「1-1 ストレージの構成について (P.6)」 をご覧ください。

**⑪ 構成ストレージ名 (入力必須)**

任意のラベル名を入力する項目です。本製品内で一意である必要があります。

#### **⑫ 接続先ストレージ**

接続先ストレージの種類を表示します。ボタンを押すと各種設定ウィンドウを表示します。

#### **データ移行設定**

#### **⑬ 取り込みオプション**

#### **[取り込み中に見つかった問題を無視する] チェックボックス**

データ移行中に発生したエラー (ファイルにアクセスできないなど) を無視して強制的に処理を完了させる場合はチェックを入れてく ださい。尚、以下のオプションからエラーを無視するレベルを選択できます。

#### 「セキュリティ変換不可」のみ

データ移行中に発生したエラーのうち 「セキュリティ変換不可」 となったもののみ無視します。

#### **全て**

データ移行中に発生したエラーを無視します。

※取り込み不可能の場合は取り込まず処理を完了します。ただし、セキュリティ変換時のエラーは取り込み対象になります。

#### **⑭ 取り外しオプション**

#### **[移動先選択 ]**

ストレージを取り外した際に、データの移動先となるストレージを選択できます。

#### **[処理済みコンテンツ ]**

取り外し処理済みコンテンツの扱いを設定する項目です。 ※ローカルストレージ、ネットワークストレージのみ

#### **・ 残す**

移動先にデータをコピーし、元データはそのまま残します。

#### **・ 削除する**

移動先にデータを移動し、元データを削除します。

#### **・ 退避する**

移動先にデータを移動し、元データを退避フォルダに移動します。退避フォルダは、管理対象パスと同階層に 「VVAULT\_Detach\_ yyyyMMddHHmmssfff」 という名称で作成されます。

#### **使用状況**

#### **⑮ 使用状況**

構成ストレージに保存されているデータの使用量が数値とグラフで表示されます。 ※ VVAULT で管理しているデータ量は 「青色」、それ以外のデータ量は 「紫色」、バッファサイズは 「灰色」で表示されます。 ※バッファサイズを確保できていない場合、バッファサイズ部分は 「赤色」で表示されます。

#### **⑯ データ転送量の推移**

指定月のクラウドサービス転送量の推移がグラフで表示されます。 ※クラウドストレージのみ

#### **⑰ キャッシュ使用量の推移**

指定月のキャッシュ使用量の推移がグラフで表示されます。 ※クラウドストレージのみ

#### **⑱ ストレージ使用量の推移**

指定月のストレージ使用量の推移がグラフで表示されます。

#### **⑲ コメント**

任意のコメントを入力する項目です。

**構成ストレージ接続設定ウィンドウ (ローカルストレージ)**

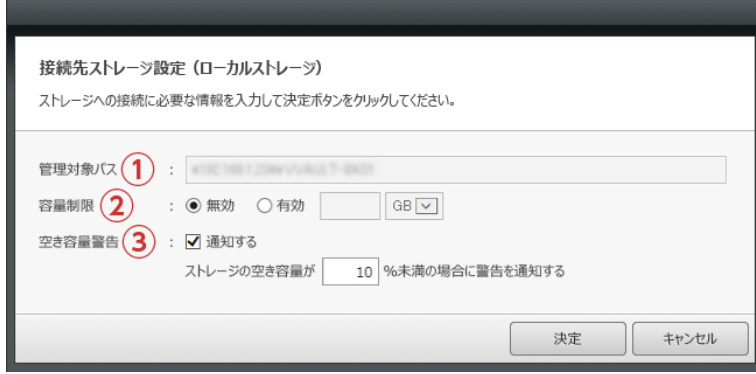

### **名称と役割**

#### **① 管理対象パス (入力必須)**

本製品を使用するコンピューターから、登録するストレージ、又はストレージ内のディレクトリへのフルパスを入力する項目です。 例) E:¥

管理対象パス直下には本製品で使用する管理フォルダーが自動生成されます。 システム不整合の原因となりますので、 このフォル ダーを直接変更、又は削除しないでください。また、 システム運用に支障をきたす恐れのある場所は管理対象パスとして指定できま せん。

#### **② 容量制限**

ストレージ内に保存するデータ量を制限する項目です。制限値をギガバイトまたはテラバイト単位で指定することが可能です。

#### **③ 空き容量警告**

空き容量の警告を通知する場合は有効にしてください。有効にした場合、閾値を 1〜 99の整数で指定することができます。

**構成ストレージ接続設定ウィンドウ (ネットワークストレージ)**

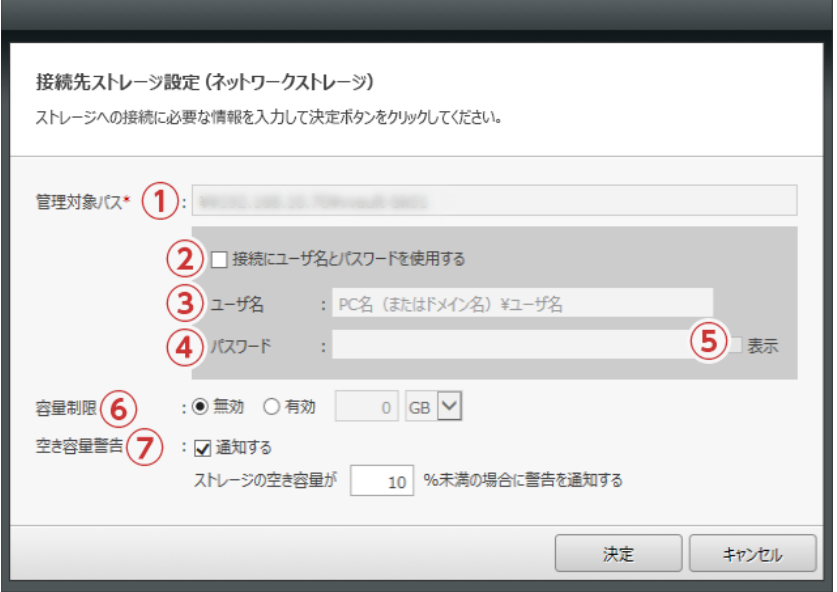

### **名称と役割**

**① 管理対象パス (入力必須)**

本製品を使用するコンピューターから、登録するストレージ、又はストレージ内のディレクトリへのフルパスを入力する項目です。 例) ¥¥任意のサーバー名 ¥共有フォルダー名

管理対象パス直下には本製品で使用する管理フォルダーが自動生成されます。 システム不整合の原因となりますので、 このフォル ダーを直接変更、又は削除しないでください。また、 システム運用に支障をきたす恐れのある場所は管理対象パスとして指定できま せん。

## **② [ユーザー名とパスワードを使用する] チェックボックス**

ネットワークストレージや共有フォルダー等で、接続に認証が必要な場合はチェックを入れてください。

- **③ ユーザー名 (③チェック時は入力必須)** 接続認証に使用するユーザー名を入力する項目です。先頭に、接続先のサーバー名、又は IP アドレスを入力してください。 例) 接続先のサーバー名 ¥ユーザー名
- **④ パスワード** 接続認証に使用するパスワードを入力する項目です。
- **⑤ [表示] チェックボックス** パスワード欄に入力されている文字列を可視化します。

#### **⑥ 容量制限**

ストレージ内に保存するデータ量を制限したい場合は有効にしてください。有効にした場合、制限値をギガバイトまたはテラバイト単 位のどちらかで指定することが可能です。

#### **⑦ 空き容量警告**

空き容量の警告を通知する場合は有効にしてください。有効にした場合、閾値を 1〜 99の整数で指定することができます。

## **構成ストレージ接続設定ウィンドウ (クラウドストレージ)** Amazon S3

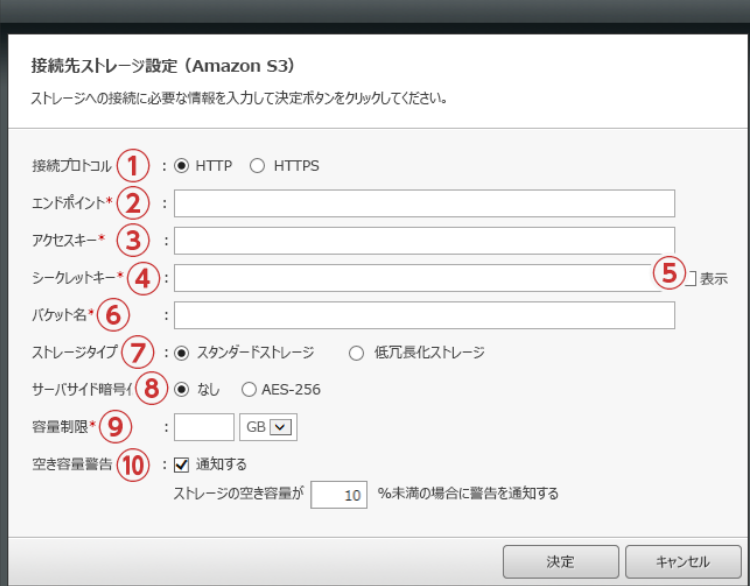

### **名称と役割**

#### **① 接続プロトコル**

クラウドストレージへの接続プロトコルを選択する項目です。

**② エンドポイント (入力必須)**

使用するエンドポイントの URLを入力する項目です。詳細につきましては、以下を参考にしてください。

#### **Amazon S3**

[http://docs.aws.amazon.com/general/latest/gr/rande.html#s3\\_region/](http://docs.aws.amazon.com/general/latest/gr/rande.html#s3_region/)

**③ アクセスキー (入力必須)**

クラウドサービスへ接続するためのアクセスキーを入力する項目です。

**④ シークレットキー (入力必須)**

クラウドサービスへ接続するためのシークレットキーを入力する項目です。

**⑤ [表示] チェックボックス**

シークレットキー欄に入力されている文字列を可視化します。

**⑥ バケット名 (入力必須)**

バケット名を入力してください。

※入力したバケットが存在しない場合、自動生成することができます。

**⑦ ストレージタイプ**

ストレージタイプを選択する項目です。

#### **⑧ サーバサイド暗号化**

データ暗号化の有無を選択する項目です。

#### **⑨ 容量制限 (入力必須)**

クラウドサービス内に保存するデータ量を制限する項目です。制限値はギガバイトまたはテラバイト単位で指定することが可能です。

#### **⑩ 空き容量警告**

空き容量の警告を通知する場合は有効にしてください。有効にした場合、閾値を 1〜 99の整数で指定することができます。

## **構成ストレージ接続設定ウィンドウ (クラウドストレージ)**

Google Cloud Storage / Wasabi オブジェクトストレージ

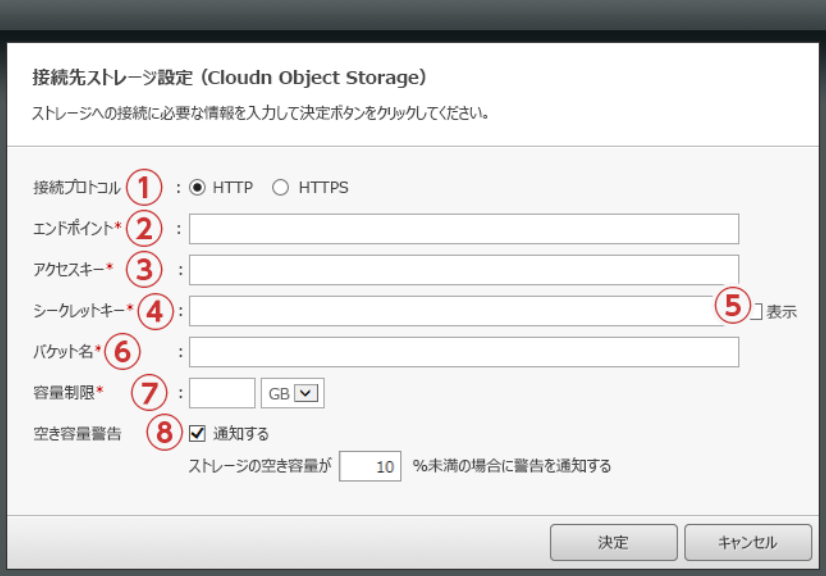

#### **名称と役割**

#### **① 接続プロトコル**

クラウドストレージへの接続プロトコルを選択する項目です。

#### **② エンドポイント (入力必須)**

使用するエンドポイントの URLを入力する項目です。詳細につきましては、以下を参考にしてください。

#### **Google Cloud Storage**

<https://cloud.google.com/storage/docs/reference-uris>

※未作成のバケットは、ストレージタイプ : Standard、 US リージョンで作成されます。

ストレージタイプ : Standard、 US リージョン以外でのご利用したい場合は、 Google管理コンソールで作成のうえ、 VVAULTの構成ストレージに追加してくだ さい。尚、ストレージタイプ : Nearlineを構成ストレージに追加することは出来ますが、一部機能が正常に動作いたしません。 **Wasabi オブジェクトストレージ** [https://wasabi-support.zendesk.com/hc/en-us/articles/360015106031-What-are-the-service-URLs](https://wasabi-support.zendesk.com/hc/en-us/articles/360015106031-What-are-the-service-URLs-for-Wasabi-s-different-regions)[for-Wasabi-s-different-regions](https://wasabi-support.zendesk.com/hc/en-us/articles/360015106031-What-are-the-service-URLs-for-Wasabi-s-different-regions)

#### **③ アクセスキー (入力必須)**

クラウドサービスへ接続するためのアクセスキーを入力する項目です。

**④ シークレットキー (入力必須)**

クラウドサービスへ接続するためのシークレットキーを入力する項目です。

#### **⑤ [表示] チェックボックス**

シークレットキー欄に入力されている文字列を可視化します。

#### **⑥ バケット名 (入力必須)**

バケット名を入力してください。 ※入力したバケットが存在しない場合、自動生成することができます。

#### **⑦ 容量制限 (入力必須)**

クラウドサービス内に保存するデータ量を制限する項目です。制限値はギガバイトまたはテラバイト単位で指定することが可能です。

#### **⑧ 空き容量警告**

空き容量を通知する場合は有効にしてください。有効にした場合、制限値を 1以上 99以下に設定できます。

**キャッシュストレージ設定ウィンドウ (マスタドライブ用)**

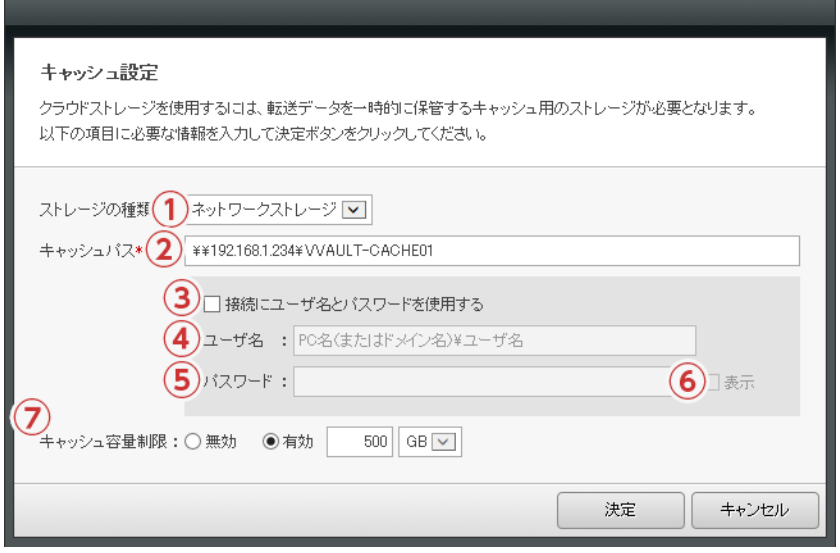

#### **名称と役割**

#### **① ストレージの種類**

ローカルストレージ、ネットワークストレージのどちらかを選択してください。

**② キャッシュパス (入力必須)**

本製品を使用するコンピューターから、キャッシュとして利用するストレージ、又はストレージ内のディレクトリへのフルパスを入力す る項目です。

例 1) E:¥……ローカルストレージの場合

例 2) ¥¥任意のサーバー名 ¥共有フォルダー名……ネットワークストレージの場合

キャッシュパス直下には本製品で使用する管理フォルダーが自動生成されます。 システム不整合の原因となりますので、 このフォル ダーを直接変更、 又は削除しないでください。 また、 システム運用に支障をきたす恐れのある場所はキャッシュパスとして指定でき ません。

#### **③ [ユーザー名とパスワードを使用する] チェックボックス**

ネットワークストレージや共有フォルダー等で、接続に認証が必要な場合はチェックを入れてください。

**④ ユーザー名 (③チェック時は入力必須)**

接続認証に使用するユーザー名を入力する項目です。先頭に、接続先のサーバー名、又は IP アドレスを入力してください。 例) 接続先のサーバー名 ¥ユーザー名

#### **⑤ パスワード**

接続認証に使用するパスワードを入力する項目です。

#### **⑥ [表示] チェックボックス**

パスワード欄に入力されている文字列を可視化します。

#### **⑦ 容量制限**

ストレージ内に保存するデータ量を制限する項目です。制限値をギガバイトまたはテラバイト単位で指定することが可能です。

# <span id="page-17-0"></span>**1-3 構成ストレージの追加**

本製品の構成ストレージとして追加するには、本製品をインストールしたコンピューターからフルコントロールでアクセス可能 なストレージ(固定ディスク、リムーバブルディスク、共有フォルダー、NAS等)である必要があります。追加作業の前に、予め対 象のストレージへ本製品をインストールしたコンピューターから問題なくアクセスできることをご確認ください。

## **管理対象パスについて**

本製品では、追加するストレージへのフルパスを「管理対象パス」と呼称しています。構成ストレージとして追加された際、管理 対象パスの直下に「管理フォルダー(名称はシステムが自動設定)」が生成されます。この管理フォルダーには、マスタドライブ と同一のフォルダー階層が生成され、マスタドライブに保存されたコンテンツの実データを管理します。

管理対象パスには、ローカルストレージの場合はドライブレターからのフルパスを、ネットワークストレージの場合は"¥¥"から 始まるUNC形式でのパス(例:¥¥FILESERVER¥共有フォルダー名)を入力する必要があります。ドメイン環境でご利用の 場合は、接続ユーザー名の先頭にドメイン名を入力してください。

尚、以下の場所はシステムの構成に支障をきたす恐れがある為、構成ストレージの管理対象パスに設定できませんので、ご注 意ください。

※以下の例はデフォルト設定での値となります。実際のパスについてはご利用の環境をご確認ください。

## 【全ての構成ストレージに共通で設定不可】

- ・OSがインストールされているドライブ…… (例) C:¥
- ・OSで使用しているシステムフォルダー…… (例) C:¥Windows
- ・マスタドライブ、及びマスタドライブ上のフォルダー…… (例)V:¥、V:¥フォルダー名

#### 【バックアップ用構成ストレージのみ設定不可】

- ・空き容量が 100MB未満のストレージに存在するフォルダー
- ・データを内包するフォルダー

以下のフォルダーはマスタドライブの構成ストレージとして追加可能ですが、既存データを取り込むことはできません。尚、以下 のフォルダーを構成ストレージとして追加することは推奨しておりません。

・本製品のインストールフォルダー…… (例) C:¥Program Files¥VVAULT

・本製品が使用する各種 DBデータの保存先フォルダー…… (例) C:¥Program Files¥VVAULT\_BACKUP

## **手順解説**

① ツールバーに配置されている[ストレージ追加]ボタンをクリックしま す。

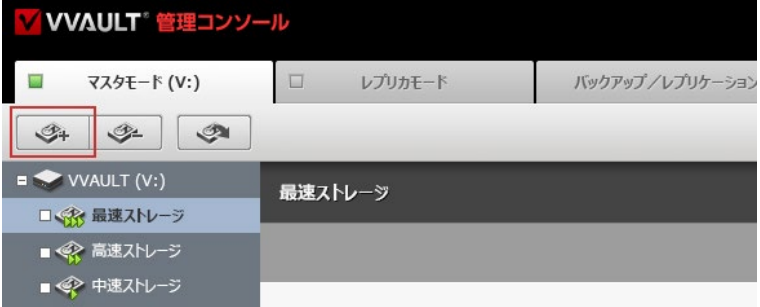

② 「1-2 各部の名称と役割(P.9)」の「**構成ストレージ設定画面**」を 参考に必要な情報を入力し、[決定]ボタンをクリックします。

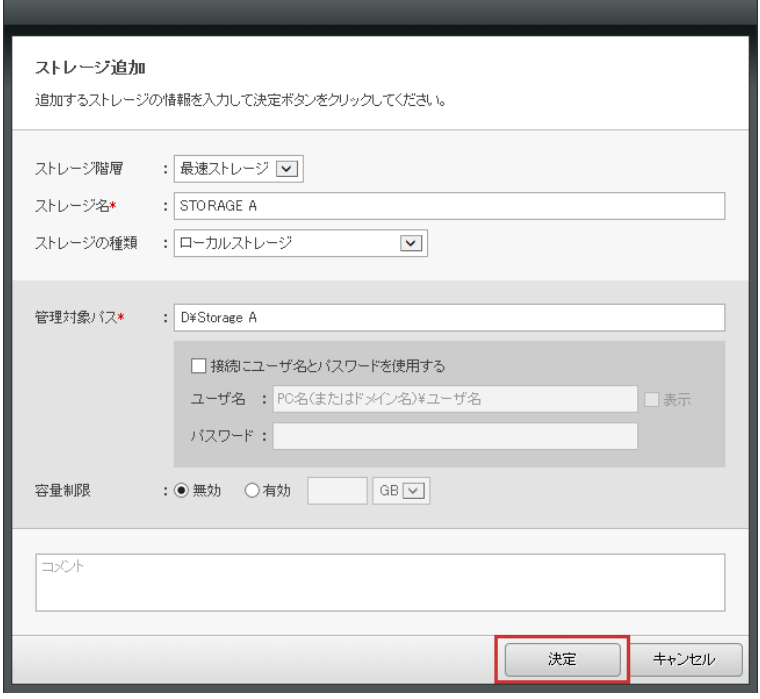

#### ③ 対象のティアにストレージが追加されます。

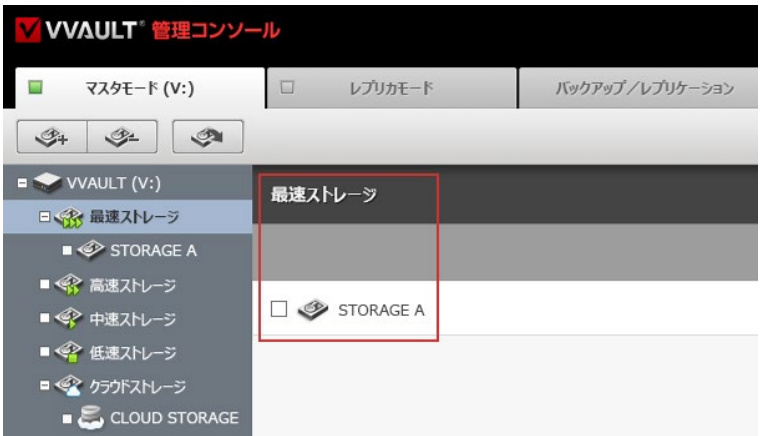

# <span id="page-19-0"></span>**1-4 構成ストレージの取り外し**

本製品の構成ストレージはいつでも必要に応じて取り外すことができます。取り外すストレージに保存されているマスタドラ イブのデータは取り外しオプション指定にて移動先の選択が可能です。デフォルトの状態では接続されている構成ストレージ の中で最も設定速度が高いストレージに複製されます。尚、複製先の構成ストレージの空き領域が確保できなくなった場合 は、次に設定速度の高いストレージへ移ります。

#### **構成ストレージを取り外す際は、残りの空き容量にご注意ください**

取り外すストレージ以外の構成ストレージの合計空き容量が、データの複製に必要な容量を確保できない場合は、構成スト レージを取り外すことができません。その場合は、マスタドライブのデータを削除、又は移動するか、新たにストレージを追加し て空き容量を確保してください。また、最後の一つのストレージを取り外す場合は、マスタドライブをアンマウントし、ストレージ の強制取り外し (「1-5 構成ストレージの強制取り外し (P.22)」を参照)を実行してください。

## <mark>∕!</mark>√ クラウドストレージを取り外す際は、ストレージの空き容量にご注意ください

タイムマシーン機能を有効している場合、クラウドサービス上に保存されたタイムマシーンデータは重複排除されていますが、こ れらはストレージ間の移動により元のサイズに戻ってしまうため、取り外し時にはデータ量が増加する場合があります。あらか じめ余分な空き容量を確保してから取り外しを実行してください。

## **手順解説**

① ツールバーに配置されている[ストレージ取り外し]ボタンをクリックし ます。

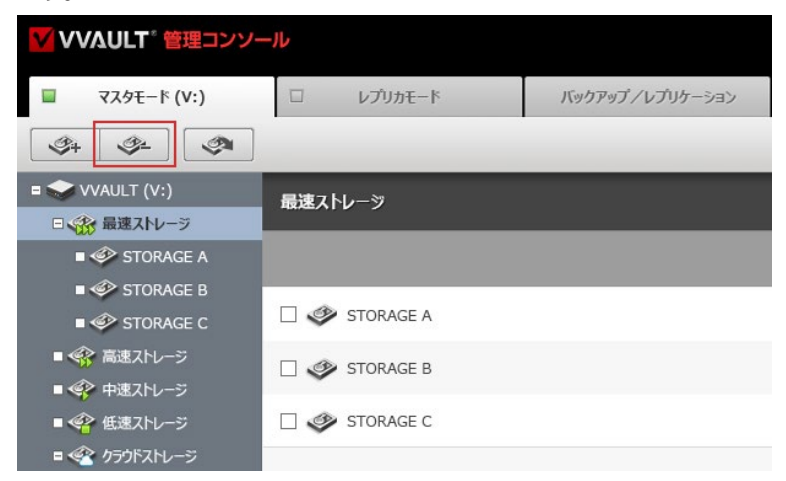

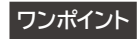

取り外しでストレージ内のデータの移動先を予め指定し たい場合は対象ストレージ画面の取り外しオプションにて 移動先を選択してください。 取り外しオプションについての詳細は 「1-2 各部の名称 と役割 (P.9)」 をご覧ください。

② 取り外すストレージにチェックを入れ、[決定]ボタンをクリックします。

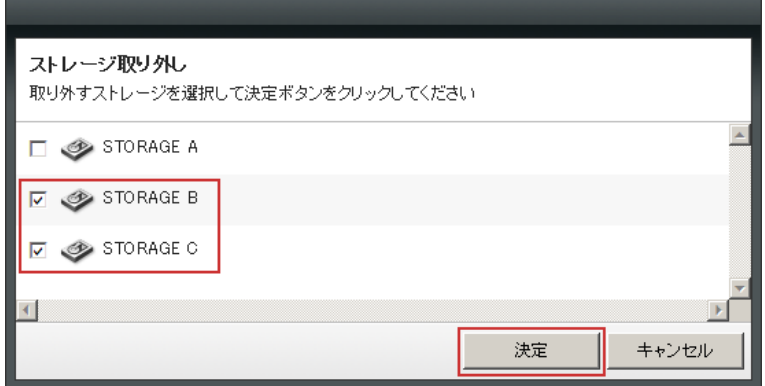

③ 正常に処理が完了した場合は、取り外したストレージが画面から削除 されます。

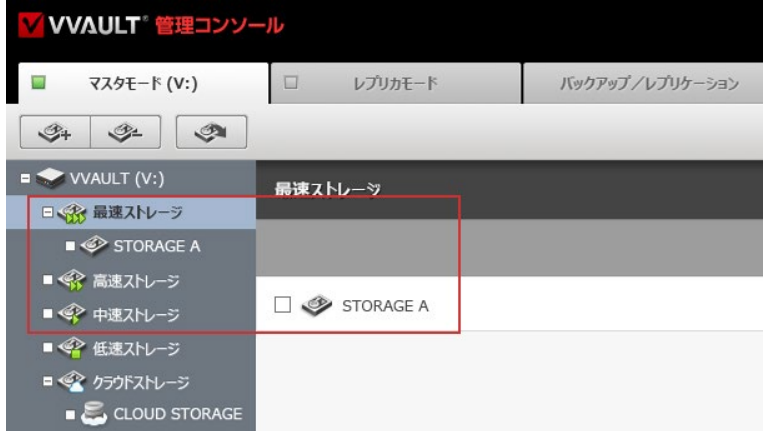

#### **ワンポイント**

レポートメールを送信する設定の環境では、取り外し処理 の完了時に結果をメールで通知します。 レポートメールに ついての詳細は 「**システム設定マニュアル**」 「**2-1 レポート メールとは**」をご覧ください。

#### **取り外しに失敗する場合**

取り外しに失敗した場合は、「**警告・障害の解決方法**」 「**2 警告 ・ 障害 一覧**」を参考に、 エラーとなったコン テンツの問題( 読み取り専用になっている等)の解決 してください。解決後、再度実行してください。

# <span id="page-21-0"></span>**1-5 構成ストレージの強制取り外し**

構成ストレージの強制取り外し機能は、取り外す際に行われるデータ移行処理に失敗したデータがある場合でも、それを無視 して強制的に取り外します。最後の一つとなった構成ストレージを取り外す場合や、通常の取り外しで発生したエラーを解決 する場合に使用してください。

## **ライブバックアップ機能をご利用の場合のご注意**

ライブバックアップ機能がインストールされている環境では、構成ストレージの強制取り外しを実行した際、 [ストレージリカバ リ] 機能が同時に実行され、バックアップやレプリケーションから、対象のストレージに保存されているデータの復元を試みま す。

## **手順解説**

① 対象のストレージ設定画面へ移動し、[強制取り外し]ボタンをクリック します。

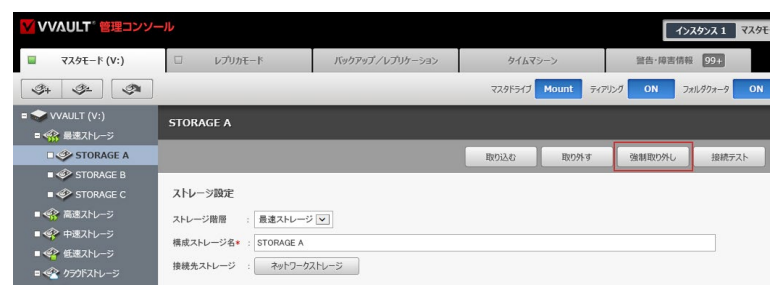

② 以下のダイアログが表示されるので、[OK]ボタンをクリックします。

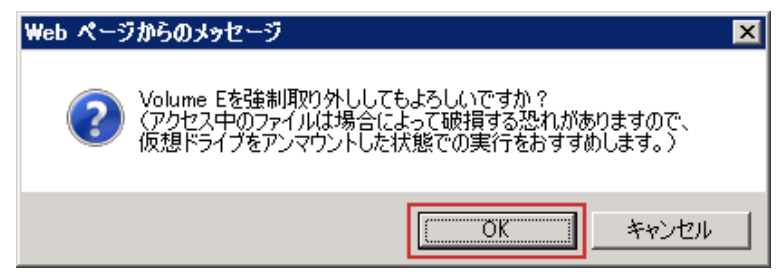

③ 正常に処理が完了した場合は、取り外したストレージが画面から削除 されます。

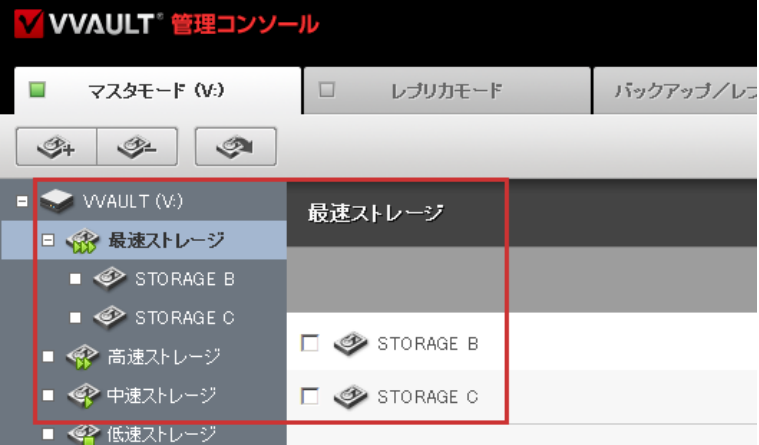

## **ワンポイント**

レポートメールを送信する設定の環境では、強制取り外し 処理の完了時に結果をメールで通知します。レポートメー ルについての詳細は、「**システム設定マニュアル**」の 「**2 -1 レポートメールとは**」をご覧ください。

日次 | 1 構成ストレージの設定 | 1-5 構成ストレージの強制取り外し

<span id="page-24-0"></span>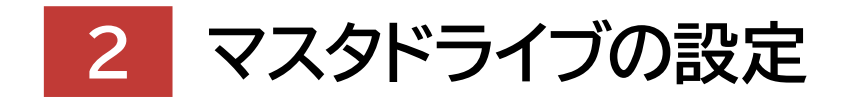

## **Virtual Drive Setting Manual for VVAULT 9.5**

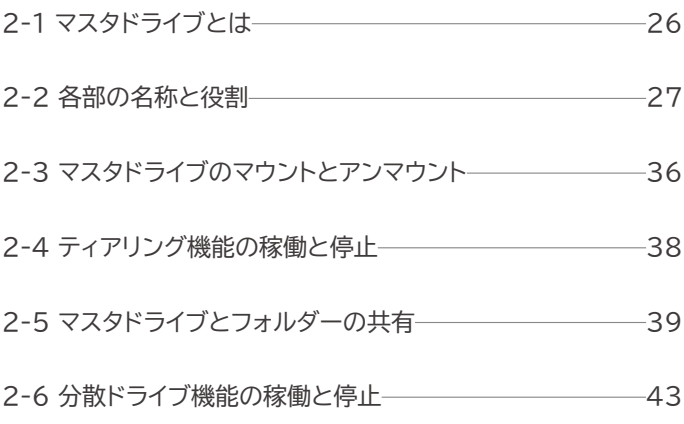

## <span id="page-25-0"></span>**2-1 マスタドライブとは**

本製品は複数のストレージを仮想的に統合してストレージ・プールを作成し、それを通常のドライブとして利用可能にします。 本製品では、この仮想ドライブを「マスタドライブ」と呼称しています。尚、各ストレージをファイルレベルで仮想統合している 為、ある構成ストレージで発生した障害が、他の構成ストレージに保存されているデータに影響しません。

## **ストレージの管理を効率化する機能**

### **ティアリング**

本製品のマスタドライブに保存されたデータは、その使用頻度によって最適な構成ストレージに保存されます。例えば、使用頻 度の高いデータはSSD等の高速なストレージへ、逆に使用頻度の低いデータはNAS等の低速なストレージへ保存されます。 詳しくは、「1-1 ストレージの構成について(P.6)」の「**ティアとティアリングについて**」をご覧ください。

### **分散ドライブ**

大規模組織などで多数のユーザーが同時に使用する際、一つの仮想ドライブではアクセスが集中しパフォーマンスが低下する 恐れがあります。「分散ドライブ機能」で複数の仮想ドライブを設定し、データへのアクセス経路を分散することで負荷を軽減 しパフォーマンスを向上させます。詳しくは「2-6 分散ドライブ機能の稼働と停止(P.43)」をご覧ください。

### **ライブマイグレーション**

ライブマイグレーションとは、ストレージ機器の新規導入や入れ替えの際に発生するデータの移行作業を、マスタドライブシス テムを稼動させたまま行う機能です。本製品でのライブマイグレーションは、構成ストレージ内の既存データを取り込む際や、 構成ストレージを取り外す際に実行されます。詳しくは、「**データ移行マニュアル**」の「**1 ライブマイグレーションについて**」をご 覧ください。

## **ファイルレベルでの統合とバッファサイズ**

本製品では、安全性の確保の為にファイルレベルで各ストレージを仮想統合しています。それに伴いバッファ領域を確保する 必要があります。ファイルレベルでの仮想統合とバッファ領域についての概要は以下の図をご覧ください。

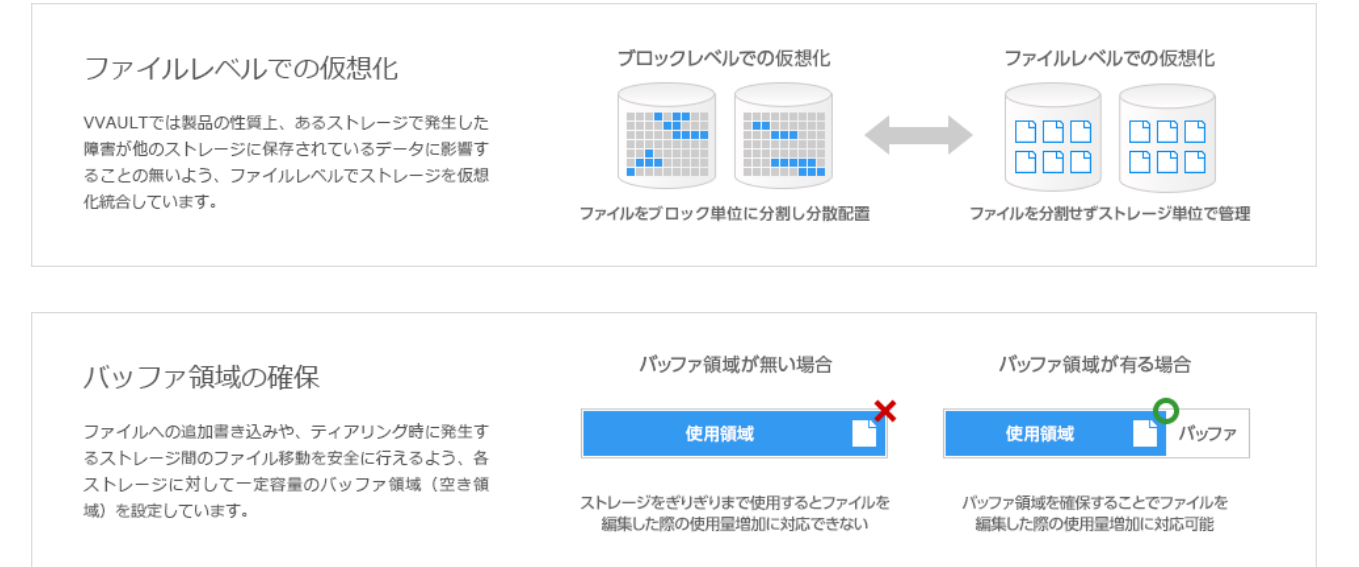

# <span id="page-26-0"></span>**2-2 各部の名称と役割**

## **マスタドライブ設定画面**

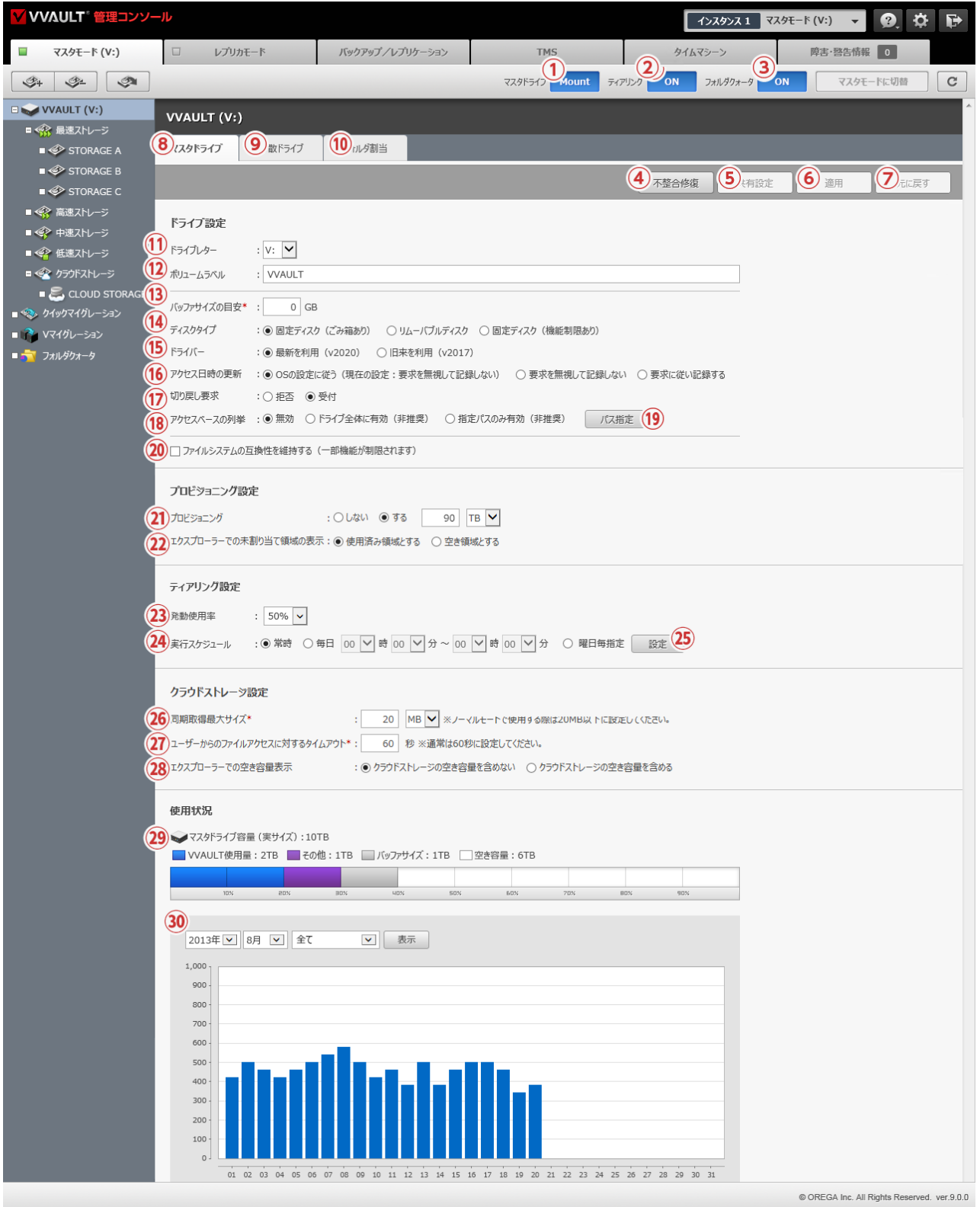

#### **名称と役割**

- **① マスタドライブ[Mount/Unmount]ボタン** マスタドライブをマウント/アンマウントします。
- **② ティアリング[ON/OFF]ボタン** ティアリング機能をON/OFFします。
- **③ フォルダクォータ[ON/OFF]ボタン** フォルダクォータ機能をON/OFFします。

#### **④ [不整合修復]ボタン**

マスタドライブの不整合を検出し、ライブリカバリーを実行させ修復を試みます。

#### **⑤ [共有設定同期]ボタン**

レプリカモードからマスタモードへ切り替えたインスタンスのマスタドライブへ、レプリケーションされていた共有設定情報を上書き同 期します。

※共有設定情報が存在しない場合は表示されません。

**⑥ [適用]ボタン**

入力されている設定値を保存します。

#### **⑦ [元に戻す]ボタン**

設定値を最後に保存された状態へ戻します。

**⑧ マスタドライブ**

マスタドライブに関する設定を表示します。

#### **⑨ 分散ドライブ**

分散ドライブに関する設定を表示します。

#### **⑩ フォルダ割当**

フォルダ割り当てに関する設定を表示します。

#### **ドライブ設定**

#### **⑪ ドライブレター**

マスタドライブに割り当てるアルファベットを選択する項目です。

※既に使用されているものは選択しないでください。

**⑫ ボリュームラベル**

マスタドライブの名称を入力する項目です。

#### **⑬ バッファサイズの目安(入力必須)**

バッファ領域のサイズを指定する項目です。設定できる値は1GB〜です。設定した値がストレージに対して大きすぎる(90%以上)場 合には、上限値90%の値が自動設定されます。また、0GBにした場合は、各構成ストレージの10%の値が自動設定されます。 尚、最 も上位に設定されている構成ストレージのバッファサイズ以上の容量を持つファイルをマスタドライブに保存することはできませんの で、利用するストレージの容量に応じて最適な値を設定してください。

#### **⑭ ディスクタイプ**

マウントするマスタドライブの種別を選択する項目です。

※変更したディスクタイプは仮想ドライブの再マウント後に反映されます。

※「固定ディスク(機能制限あり)」及び「リムーバブルディスク」のディスクタイプはごみ箱に対応しておりませんので、ご注意ください。

※「固定ディスク(ごみ箱あり)」と「固定ディスク(機能制限あり)」を選択した場合、プロビジョニングを使用してください。使用しなかった場合、仮想ドライブの全体容 量が変化すると、OSにより仮想ドライブが強制的にアンマウントされます。

#### **⑮ ドライバー**

仮想ドライブドライバーのバージョンを選択する項目です。

※Windows Server 2022以降の環境では旧来の仮想ドライブのドライバー(v2017)を利用することはできません。

#### **⑯ アクセス日時の更新**

ファイルにアクセスする度にアクセス日時の更新を記録するか選択する項目です。 各選択項目の動作は以下となります。

**・ OSの設定に従う (現在の設定値)**

OSの設定値に従いアクセス日時の記録処理を行います。

※括弧内には「NtfsDisableLastAccessUpdate」にて設定されている値が表示されます。

**・ 要求を無視して記録しない**

OSの設定に関わらずアクセス日時の記録処理を行いません。

**・ 要求に従い記録する** OSの設定に関わらずアクセス日時の記録処理を行います。

#### **⑰ 切り戻し要求**

ペアリングされているクライアントからの「切り戻し要求」を受け付けるか、拒否するかを設定します。

#### **⑱ アクセスベースの列挙**

アクセス権のないフォルダーをユーザーに表示させたくない場合は有効にします。

(本機能はWindows標準の「アクセスベースの列挙(ABE機能)」とは関連なく動作します。)

※仮想ドライブドライバーのバージョンを「旧来のドライバー(v2017)」に選択している場合は、アクセスベースの列挙機能を有効にすることができません。

**・ドライブ全体に有効** … 仮想ドライブ全体にアクセスベースの列挙を有効にします。

**・指定パスのみ有効** … パスで指定されたフォルダーのみアクセスベースの列挙を有効にします。

※ 「旧来のドライバー(v2017)」で不具合だった項目は「最新のドライバー(v2020)」で解消されていることを確認していますが、アクセスベースの列挙機能の利 用は引き続き非推奨とします。

#### **⑲ [パス指定]ボタン**

アクセスベースの列挙(パス指定)ウィンドウを開きます。

#### **⑳ ファイルシステムの互換性を維持する**

仮想ドライブと構成ストレージのファイルシステムが異なる場合、構成ストレージ側のファイルシステムの仕様により、VVAULTの一部 機能が制限されることがあります。

この設定を有効にすると、ファイルシステム間の差異を吸収するため、仮想ドライブ上での以下の操作に制限をかけることができま す。

・ファイルおよびフォルダーの作成/名前変更/複製時に、名称の最大長が255バイト(約80文字)を超えた場合、作成・保存できな いようにします。

#### **プロビジョニング設定**

#### **㉑ プロビジョニング**

プロビジョニングの実行を指定する項目です。

「する」にした場合、制限値をテラバイト(TB)またはペタバイト(PB)のどちらかで指定することが可能です。

※0から7.99エクサバイト (EB)まで設定が出来ます。

90TBより大きな値に設定すると、エクスプローラー上でマスタドライブのプロパティを開いた際にworking...と表示されることが ありますが正常に動作します。

※ディスクタイプで「固定ディスク(ごみ箱あり)」と「固定ディスク(機能制限あり)」を選択した場合、プロビジョニングは「する」を設定してください。設定しなかった 場合、仮想ドライブの全体容量が変化すると、OSにより仮想ドライブが強制的にアンマウントされます。

#### **㉒ エクスプローラーでの未割当領域の表示**

エクスプローラーでの未割当領域の表示を指定する項目です。

#### **ティアリング設定**

#### **㉓ 発動使用率**

ティアリングを発動させるストレージの使用率を指定する項目です。

#### **㉔ 実行スケジュール**

ティアリングの実行スケジュールを指定する項目です。指定した時間帯のみティアリングを実行します。

#### **㉕ [設定]ボタン**

実行スケジュール設定ウィンドウを開きます。

#### **クラウドストレージ設定**

#### **㉖ 同期取得最大サイズ**

マスタドライブ上の操作によってクラウドストレージに保存されたデータを取得した際に、同期処理させるサイズの上限を設定する項 目です。

※この値を大きくしすぎると、マスタドライブがハングしてしまう場合がありますのでご注意ください。

#### **㉗ ユーザーからのファイルアクセスに対するタイムアウト**

マスタドライブ上の操作によってクラウドストレージに保存されたデータを取得する際の、タイムアウトを設定する項目です。

#### **㉘ エクスプローラーでの空き容量表示**

エクスプローラーの空き容量の表示にクラウドストレージの空き容量を含めるかを指定する項目です。

**使用状況**

#### **㉙ 使用状況**

マスタドライブの構成ストレージに保存されているデータの使用量が数値とグラフで表示されます。 ※VVAULT で管理しているデータ量は「青色」、それ以外のデータ量は「紫色」、バッファサイズは「灰色」で表示されます。 ※バッファサイズを確保できていない場合、バッファサイズ部分は「赤色」で表示されます。

#### **㉚ マスタドライブ使用量の推移**

指定月のVVAULT使用量の推移がグラフで表示されます。

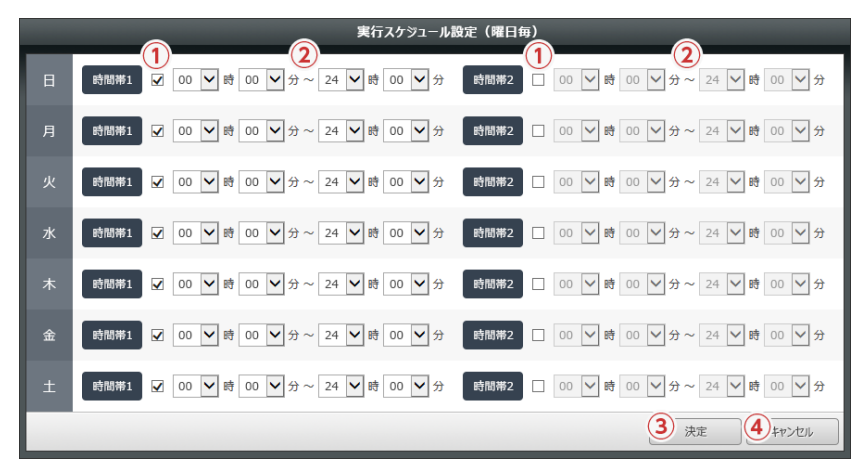

## **実行スケジュール設定 (曜日毎)ウィンドウ**

## **名称と役割**

**① [実行]チェックボックス**

実行する場合はチェックを入れてください。

**② 実行時間帯**

実行時間を指定する項目です。

**③ [決定]ボタン**

入力されている設定値を保存します。

**④ [キャンセル]ボタン**

ウィンドウを閉じます。

※実行する時間帯は一日につき2パターンまで設定が可能です。

## **アクセスベースの列挙 (パス指定)ウィンドウ**

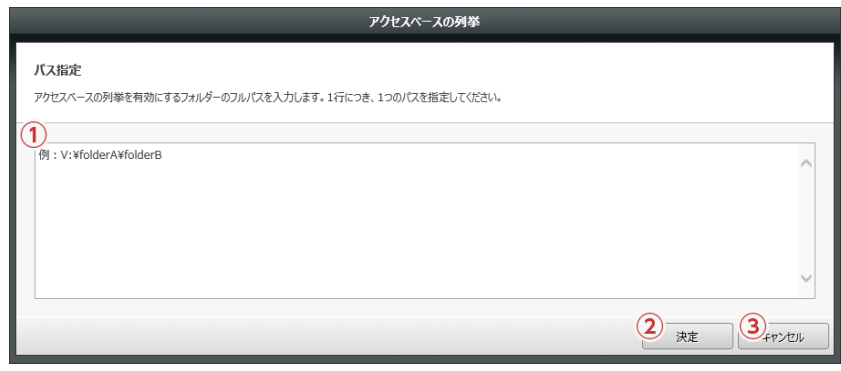

## **名称と役割**

#### **① パス指定**

アクセスベースの列挙を有効にするフォルダーのフルパスを入力します。1行につき、1つのパスを指定してください。 行の先頭が「#」のとき、その行はコメント行となります。

#### **② [決定]ボタン**

入力されている設定値を保存します。

#### **③ [キャンセル]ボタン**

ウィンドウを閉じます。

## **分散ドライブ設定画面**

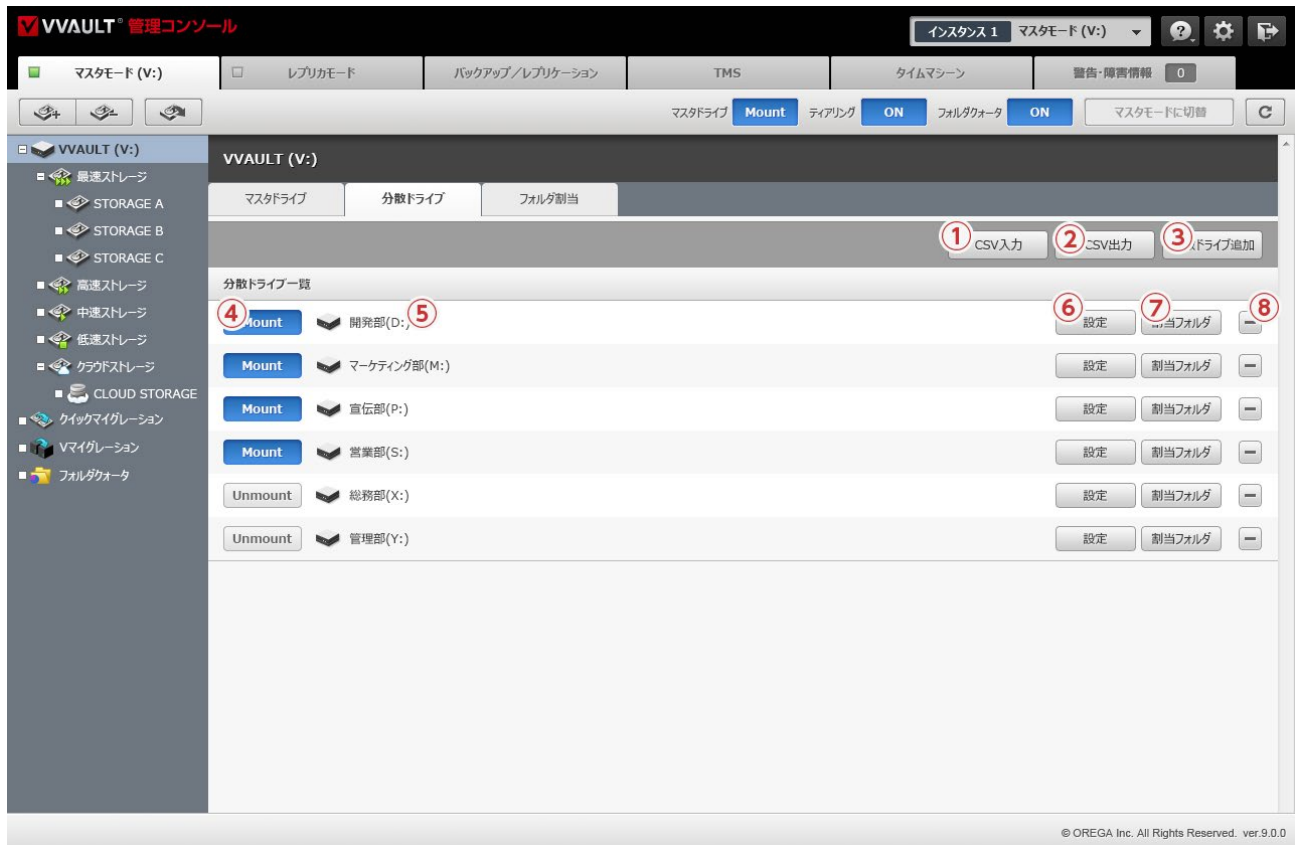

#### **名称と役割**

#### **① [CSV入力]ボタン**

CSV入力すると、すでに設定されている情報はリセットされ、入力されたCSVで登録されます。CSV形式のデータは、カンマで区切ら れたものです。

**② [CSV出力]ボタン**

CSV出力すると、登録されている情報がCSV出力されます。CSV形式のデータは、カンマで区切られたものです。

- **③ [分散ドライブ追加]ボタン 分散ドライブ追加ウィンドウを開きます。**
- **④ 分散ドライブ[Mount/Unmount]ボタン** 分散ドライブをマウント/アンマウントします。
- **⑤ ボリュームラベル** 分散ドライブのボリュームラベルが表示されます。
- **⑥ [設定]ボタン** 分散ドライブ設定ウィンドウを開きます。
- **⑦ [割当フォルダ]ボタン**

割当フォルダウィンドウを開きます。

- **⑧ [削除]ボタン**
	- 対象の分散ドライブを削除します。

## **分散ドライブ設定/追加ウィンドウ**

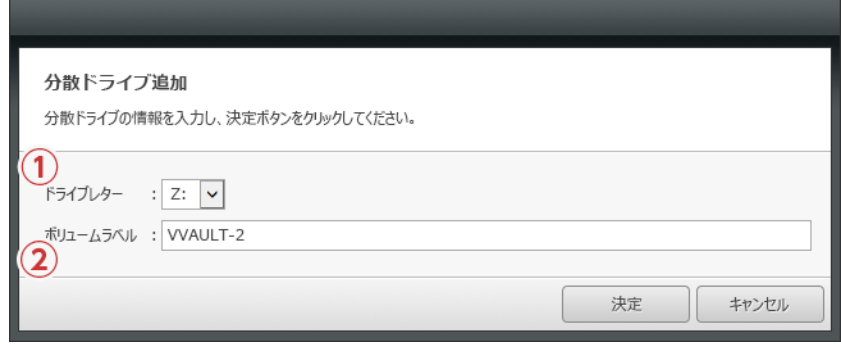

## **名称と役割**

#### **① ドライブレター**

分散ドライブに割り当てるアルファベットを選択する項目です。 ※使用できないボリュームラベルは、表示されません。

**② ボリュームラベル**

分散ドライブの名称を入力する項目です。

## **割当フォルダウィンドウ設定画面**

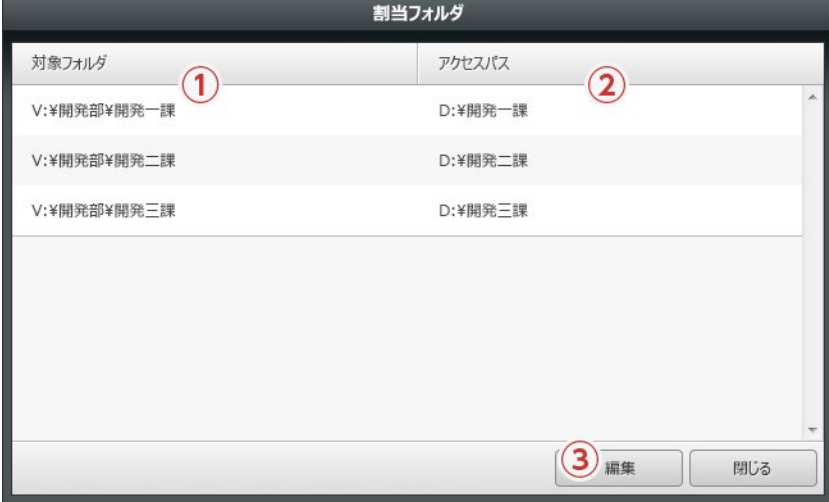

## **名称と役割**

**① 対象フォルダ**

分散ドライブに割当てている仮想ドライブ上のパスが表示されます。

**② アクセスパス**

分散ドライブでのアクセスパスが表示されます。

**③ [編集]ボタン**

フォルダ割当画面に移動します。

## **フォルダ割当画面**

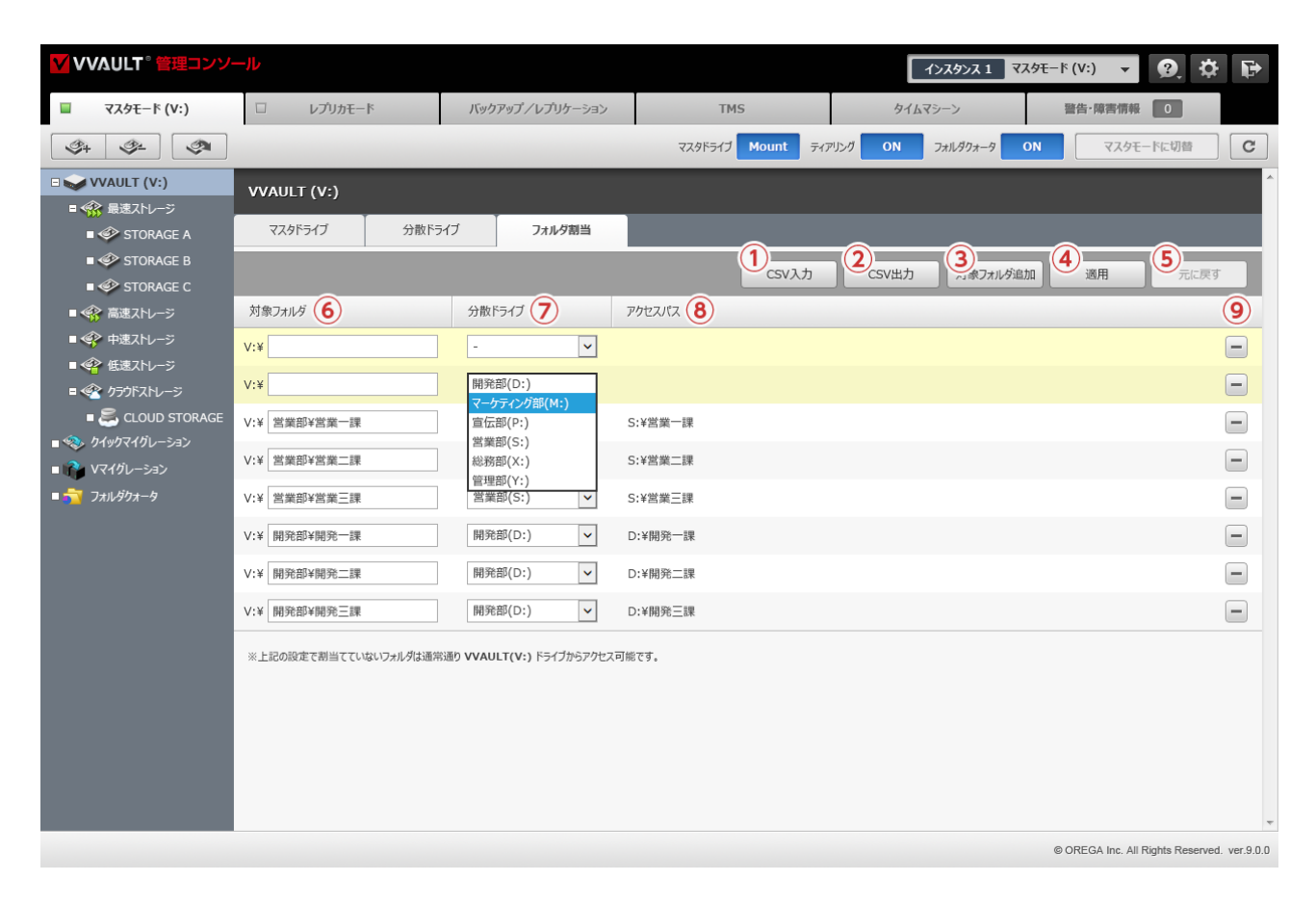

#### **名称と役割**

#### **① [CSV入力]ボタン**

CSV入力すると、すでに設定されている情報はリセットされ、入力されたCSVで登録されます。CSV 形式のデータは、カンマで区切 られたものです。

#### **② [CSV出力]ボタン**

CSV出力すると、登録されている情報がCSV出力されます。CSV 形式のデータは、カンマで区切られたものです。

**③ [対象フォルダ追加]ボタン**

対象フォルダのレコードが追加されます。

**④ [適用]ボタン**

入力されている設定値を保存します。

- **⑤ [元に戻す]ボタン 設定値を最後に保存された状態へ戻します。**
- **⑥ 対象フォルダ**

分散ドライブに割当する仮想ドライブ上のパスをを入力します。

**⑦ 分散ドライブ**

分散ドライブを指定します。

**⑧ アクセスパス**

分散ドライブでのアクセスパスが表示されます。

**⑨ [削除]ボタン**

対象のフォルダ割当を削除します。

# <span id="page-35-0"></span>**2-3 マスタドライブのマウントとアンマウント**

マスタドライブは、ディスクタイプを「固定ディスク/リムーバブルディスク/固定ディスク(機能制限あり)」から選択してマウ ントすることができます。但し、「固定ディスク」「リムーバブルディスク」についてはごみ箱に対応しておりませんのでご注意く ださい。

## **マウントの手順**

① マスタドライブのマウントに必要な項目を入力します。各項目の詳細に ついては、「2-2 各部の名称と役割(P.27)」をご覧ください。

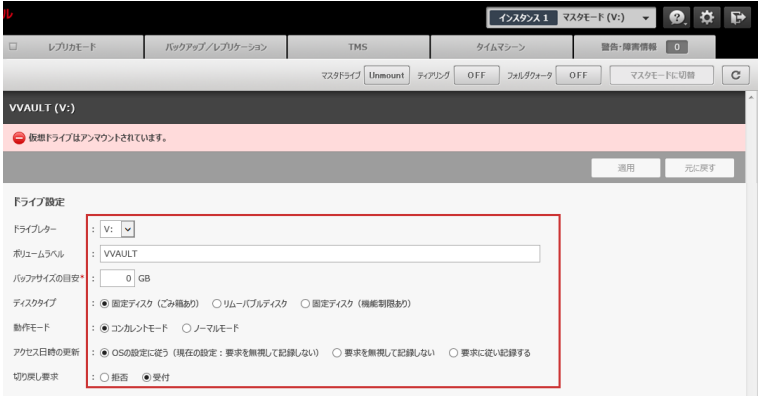

② 「マスタモード」タブのツールバーに配置されている、[Unmount]ボ タンをクリックします。

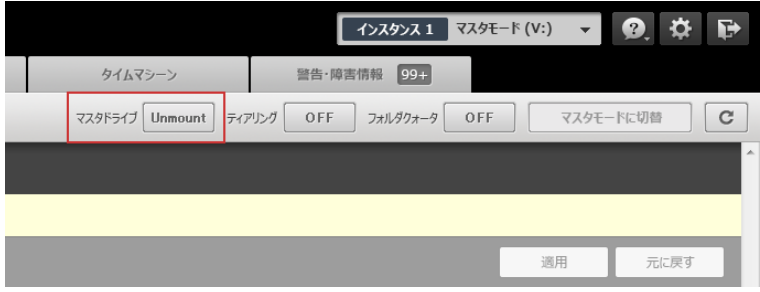

③ 確認のメッセージが表示されますので、[OK]ボタンをクリックします。

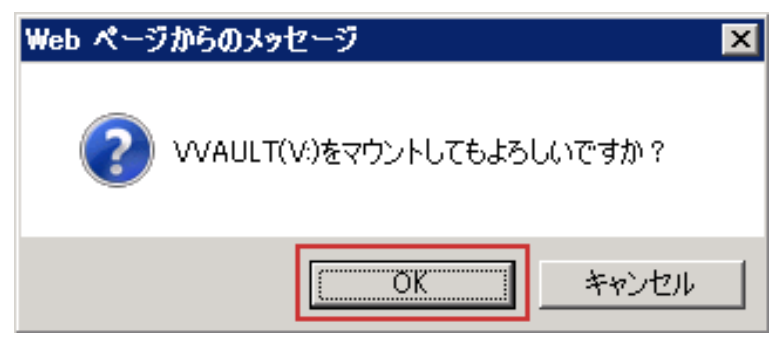

#### **ワンポイント**

ボタンに表示されている文言は、現在の状態を表してい ます。構成ストレージが登録されていない場合はマスタド ライブをマウントすることができません。 「1-3 構成 ストレージの追加 (P.18)」の手順に従って構成スト レージを登録してください。

アンマウントの手順

④ 依存関係のあるサービスを再起動する旨のメッセージが表示されます ので、[OK]をクリックします。

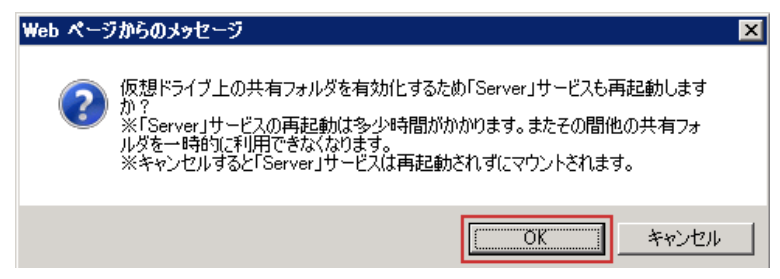

⑤ マスタドライブがマウントされると、ツールバーのボタンが[Mount] の状態となります。

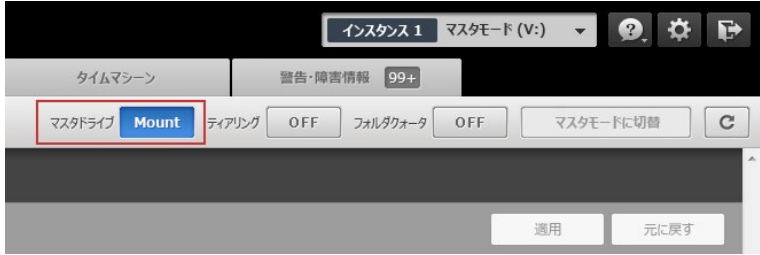

## **アンマウントの手順**

① ツールバーに配置されている、マスタドライブの[Mount/ Unmount]ボタンをクリックし、「Unmount」状態にします。

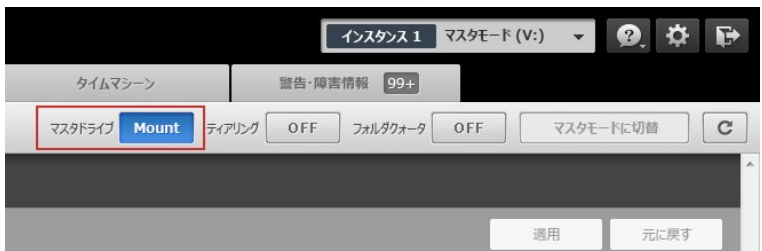

#### ② マスタドライブがアンマウントされます。

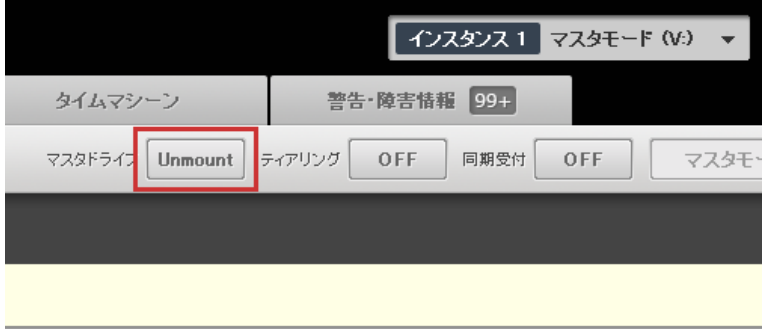

#### **ワンポイント**

ボタンに表示されている文言は、現在の状態を表してい ます。 アンマウントは可能な限り、ユーザーがマスタドライ ブを使用していない状況で実行してください。

# <span id="page-37-0"></span>**2-4 ティアリング機能の稼働と停止**

ティアリング機能を稼働することで、稼働ドライブのデータを最適な構成ストレージへ保存することが可能になります。機能の 詳細については、「1-1 ストレージの構成について(P.6)」の「**ティアとティアリングについて**」をご覧ください。

## **手順解説**

① ティアリングの実行スケジュールを指定します。デフォルトでは「常時」 が選択されていますが、時間帯を指定したい場合は、「毎日」または「曜日 毎指定」を選択し、時間帯を設定してください。

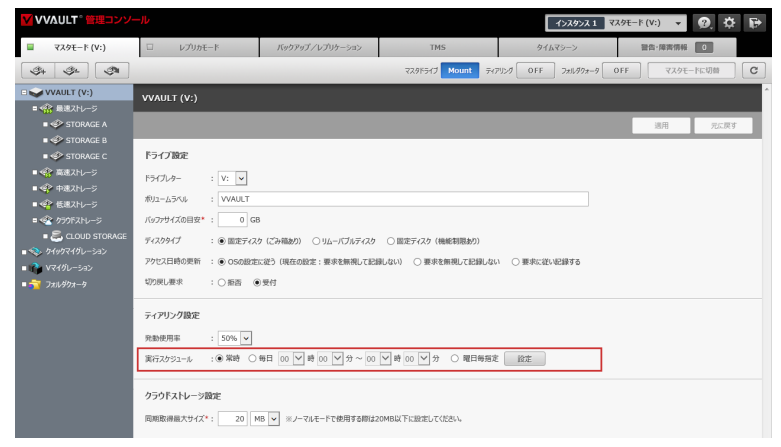

② ティアリングを稼働するには、ツールバーに配置されている、ティアリ ングの[ON/OFF]ボタンをクリックし、[ON]状態にします。

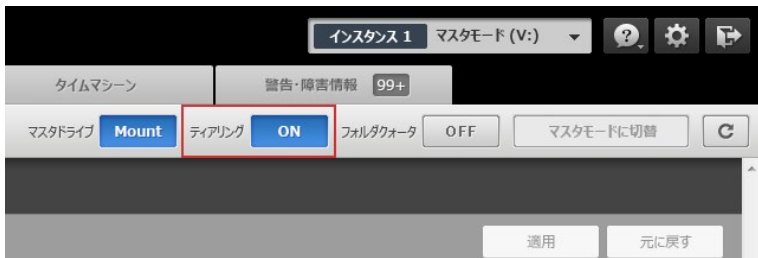

③ ティアリングを停止するには、②と同様に[ON/OFF]ボタンをクリッ クし、[OFF]状態にします。

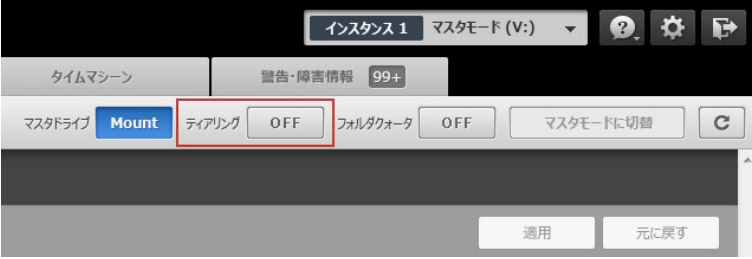

### **ワンポイント**

ボタンに表示されている文言は、現在の状態を表してい ます。

# <span id="page-38-0"></span>**2-5 マスタドライブとフォルダーの共有**

マスタドライブや、マスタドライブ内のフォルダーへネットワーク上の他のコンピューターからアクセスできるようにするには、 以下の手順に従ってマスタドライブを共有してください。

## **手順解説**

① マウントされているマスタドライブ、又はフォルダーを右クリックし、プ ロパティを選択します。

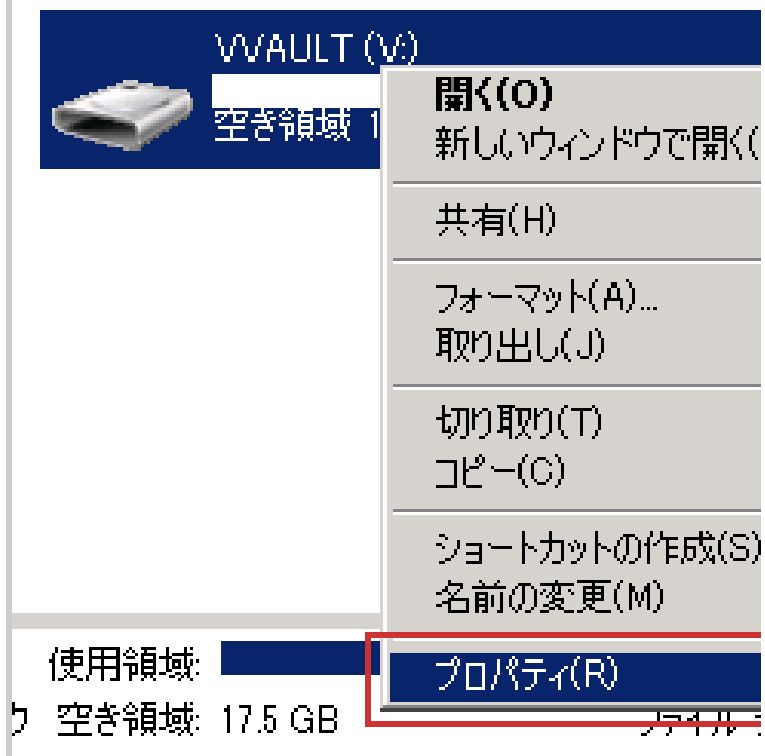

手順解説

② [共有]タブを選択し、[詳細な共有]ボタンをクリックします。 **ワンポイント**

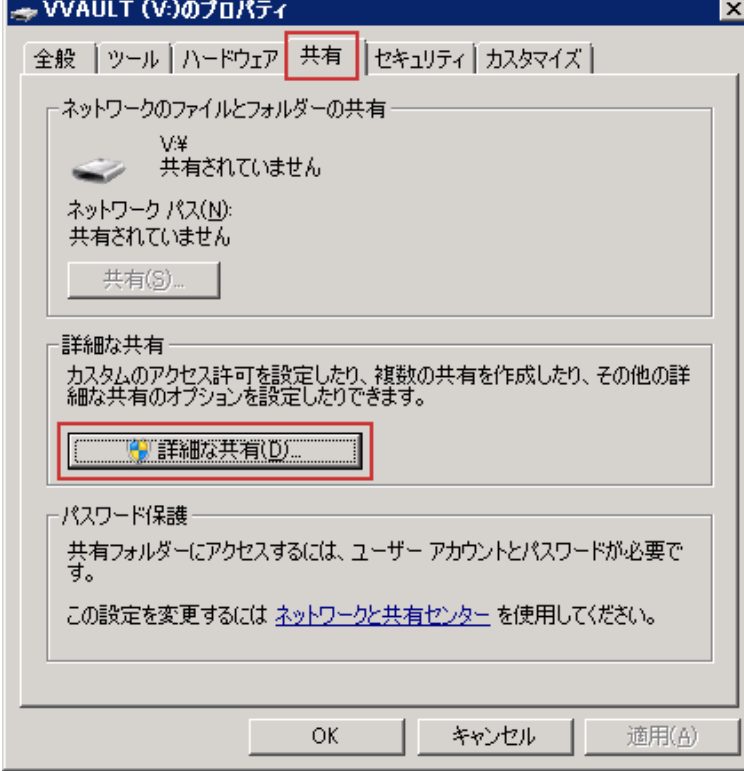

③ [このフォルダーを共有する]にチェックを入れ、[共有名]の入力欄に 任意の名称を入力し、[アクセス許可]ボタンをクリックします。

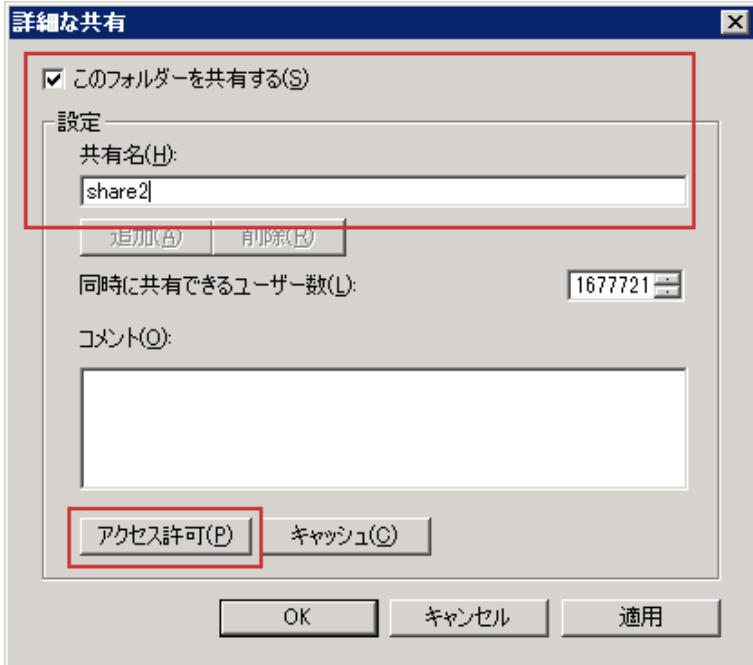

OSによっては[ 詳細な共有] ボタンではなく[ 共有] タ ブ内に詳細が表示されている場合もあります。

④ アクセスを許可する「グループ名またはユーザー名」を追加し、「アクセ ス許可」を設定した後に[OK]ボタンをクリックして閉じます。

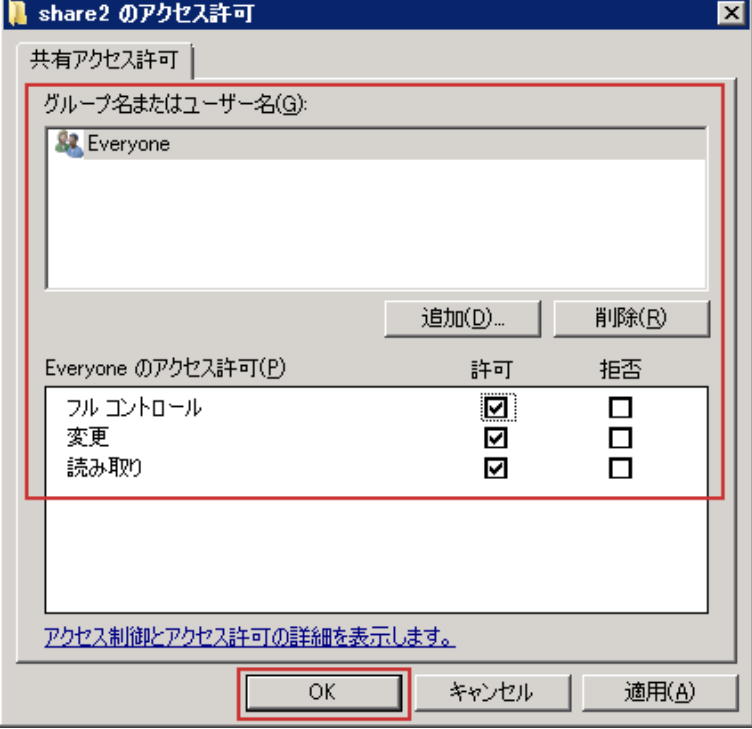

### **ワンポイント**

ここでは [Everyone]に対して全てを許可していますが、 必要に応じてグループやユーザーを追加し、アクセス許可 を設定してください。

⑤ 「詳細な共有」画面の[OK]ボタンをクリックして閉じます。

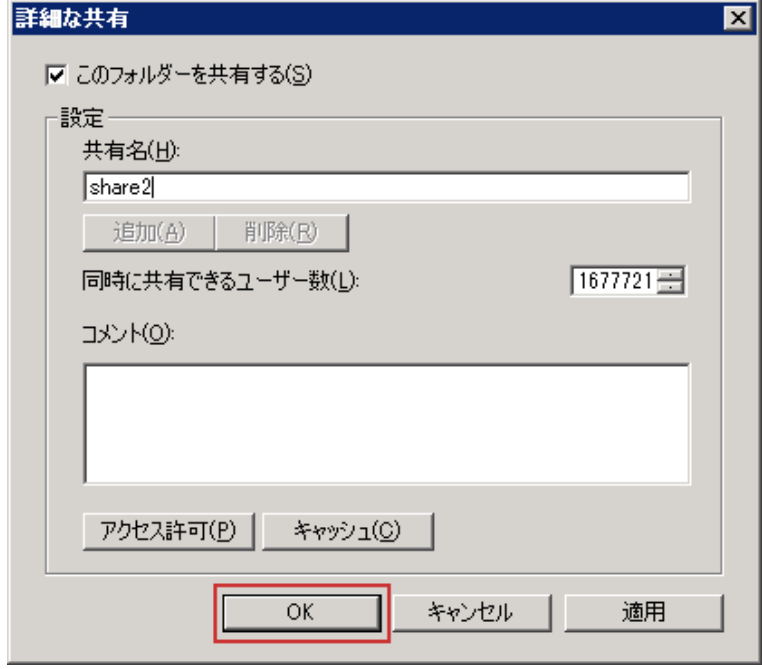

手順解説

⑥ マスタドライブ、又はフォルダーの「プロパティ」画面の[OK]ボタンを クリックして閉じます。

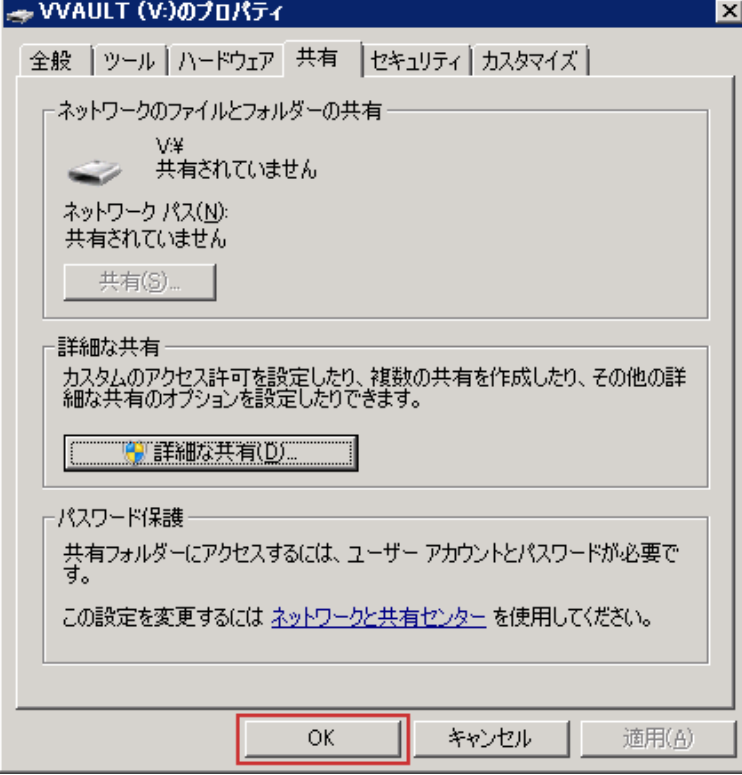

⑦ エクスプローラーより「コンピューター」を開き、マスタドライブが共有 されている状態のアイコンが表示されているのを確認します。

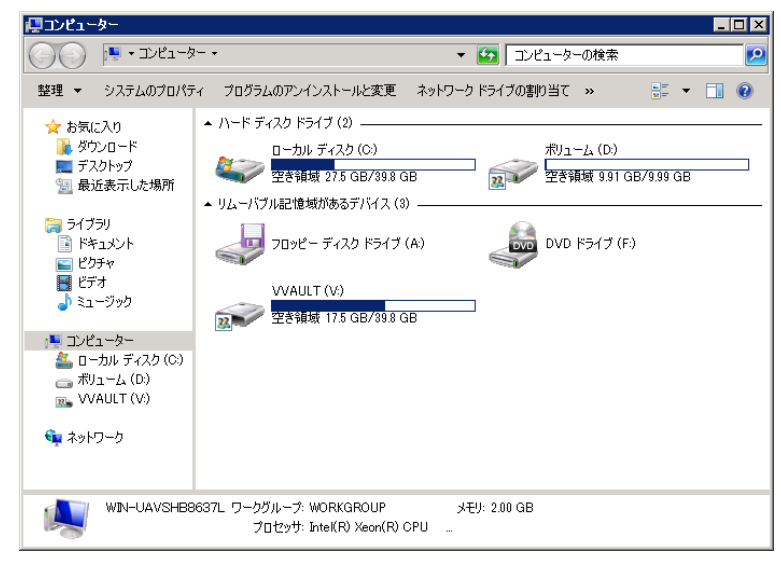

#### **ワンポイント**

ネットワーク上の他のコンピューターからは、 [¥¥ インス トールサーバー名¥共有フォルダー名]等のアドレスでアク セスすることができます。 アクセスできない場合はファイ アーウォール等の設定をご確認ください。

# <span id="page-42-0"></span>**2-6 分散ドライブ機能の稼働と停止**

分散ドライブ機能を稼働することで、仮想ドライブのアクセスを分散する事が可能になります。

## **手順解説**

① 分散ドライブ一覧画面を開き、[分散ドライブ追加]ボタンをクリックし ます。分散ドライブ追加ウィンドウに必要な情報を入力し、[決定]ボタンを クリックします。

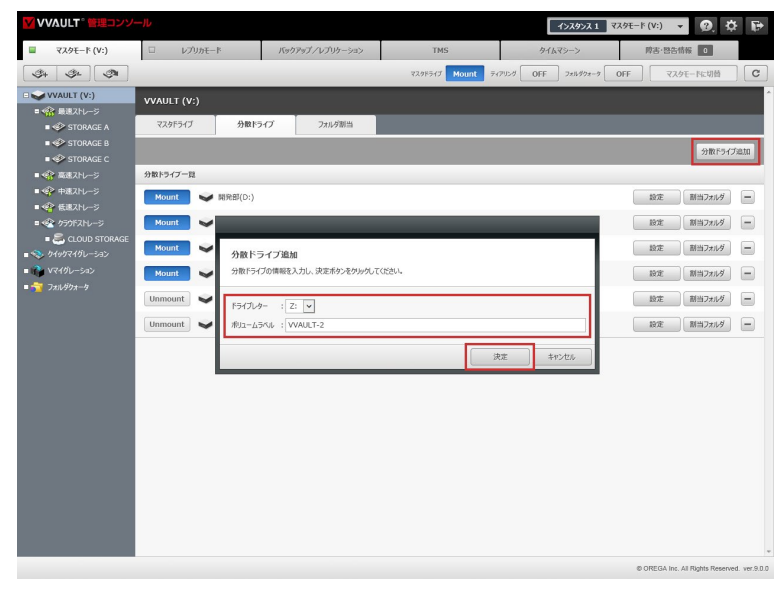

② 追加した分散ドライブの割当フォルダボタンを押し、割当フォルダウィ ンドウの編集ボタンをおします。

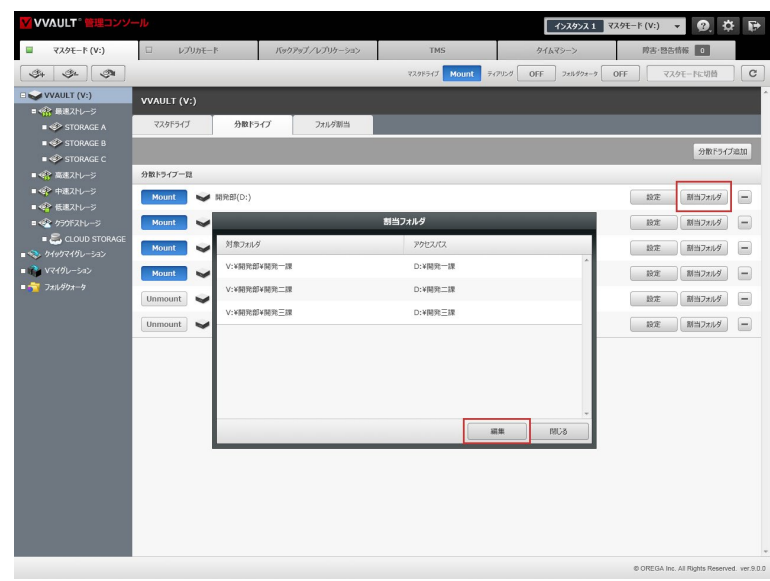

#### 手順解説

③ フォルダ割当画面の「対象フォルダ追加」ボタンをクリックし、分散ド ライブに指定する仮想ドライブのパスを入力し、ドライブレターを選択し、 [適用]ボタンをクリックします。

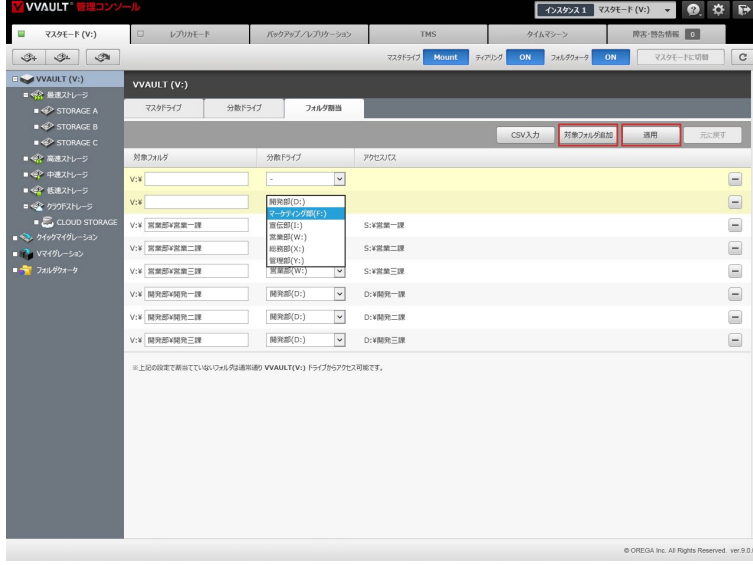

④ 分散ドライブ一覧画面を開き[unmount]ボタンをクリックし、マウン トをします。停止する場合は[Mount]ボタンをクリックし、アンマウントに します。

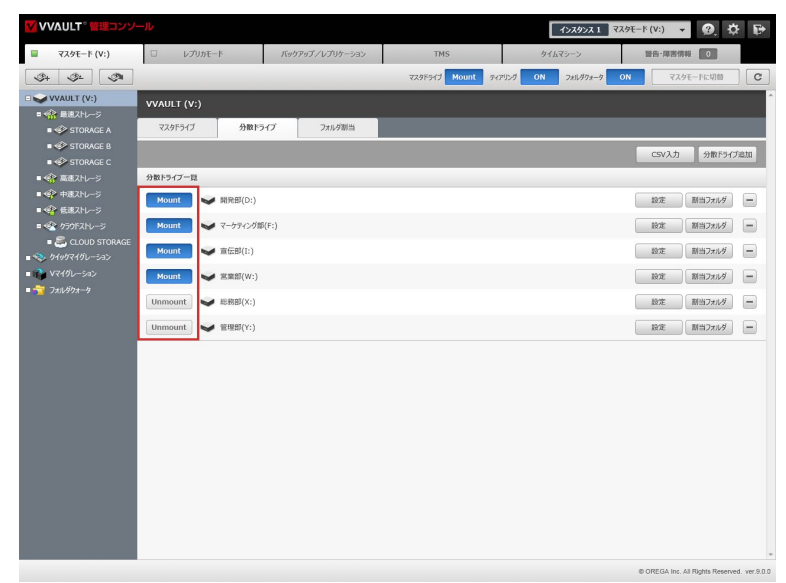

#### **共有フォルダを指定した場合**

既に仮想ドライブ上で共有設定されたフォルダが、分 散ドライブに指定するパスまたは階層下のパスに存 在する場合でも、共有の再設定は必要はありません。

J

⑤ エクスプローラーにマウントした分散ドライブが表示されます。

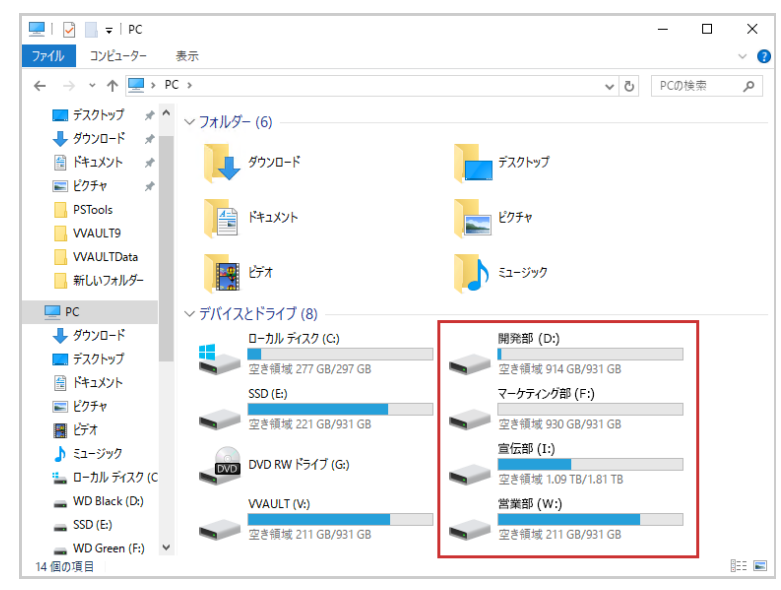

⑥ 既に仮想ドライブ上で共有設定されたフォルダが、分散ドライブに指定するパスまたは階層下のパスに存在する場合でも、 共有の再設定は必要はありません。

日次 | 2 マスタドライブの設定 | 2-6 分散ドライブ機能の稼働と停止

<span id="page-46-0"></span>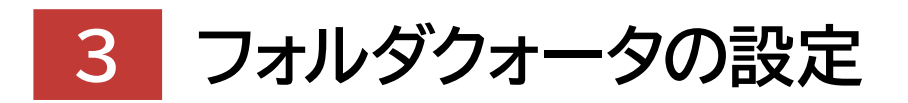

## **Virtual Drive Setting Manual for VVAULT 9.5**

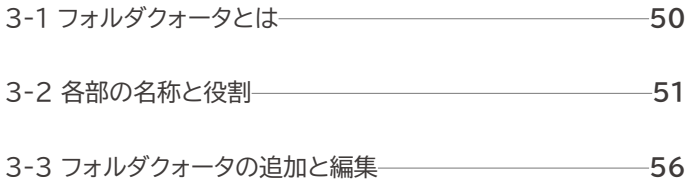

# <span id="page-47-0"></span>**3-1 フォルダクォータとは**

フォルダクォータとは、指定したフォルダーの使用量を監視し、設定した閾値や上限を超えた場合に警告する、または書き込み を抑止する機能です。制限方法は以下の2種類があり、用途に応じて選択することができます。

#### **ハードクォータ**

設定した制限値に達するとファイルを保存することができなくなります。また、容量が設定した各閾値に達した際に警告通知 が行われます。

#### **ソフトクォータ**

設定した制限値内での使用を強制されませんが、設定した各閾値および制限値に達した際に警告通知が行われます。

なお、当機能の警告通知は以下の方法で行われます。

- · VVAUIT管理コンソールのフォルダクォーター覧画面での警告表示
- ・VVAULT管理コンソールの障害・警告情報タブへの警告表示
- ・設定されたメールアドレスへの電子メール送信
- ・イベントログへの記録

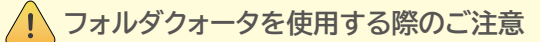

フォルダクォータ機能はマスタモードでのみ動作します。なお、クォータを設定した各フォルダーの使用量を集計する際、CPU にかかる負荷が高くなり動作が遅くなる場合があります。その際には、「フォルダクォータ 設定画面(P.53)」を参考に、運 用上支障のない時間帯に集計処理を実行することをお薦めします。また、上記の理由により、推奨する動作環境以下のスペッ クで当機能を使用する事は推奨しておりません。

### **フォルダクォータの仕様と制約事項**

VVAULTのフォルダクォータ機能は、フォルダクォータの一覧に表示されている順で定期的に使用量を集計しています。 そのため、クォータ設定を行ったフォルダーの個数により集計に時間がかかったり、クォータ設定を行ったフォルダー内の データを追加・削除したタイミングにより、フォルダーの実際の使用量とクォータの集計結果に一時的に差異が発生したりす る可能性があります。

差異がある場合、以下の動作となりますので、ご利用の際は余裕を持った制限値の設定をお薦めします。

・フォルダクォータ(ハードクォータ)を設定したフォルダーに、制限値を超えても書き込めることがあります。

・制限値を超えたフォルダー内のデータを削除してフォルダーの容量を確保しても、書き込めないことがあります。

# <span id="page-48-0"></span>**3-2 各部の名称と役割**

## **フォルダクォータ 一覧画面**

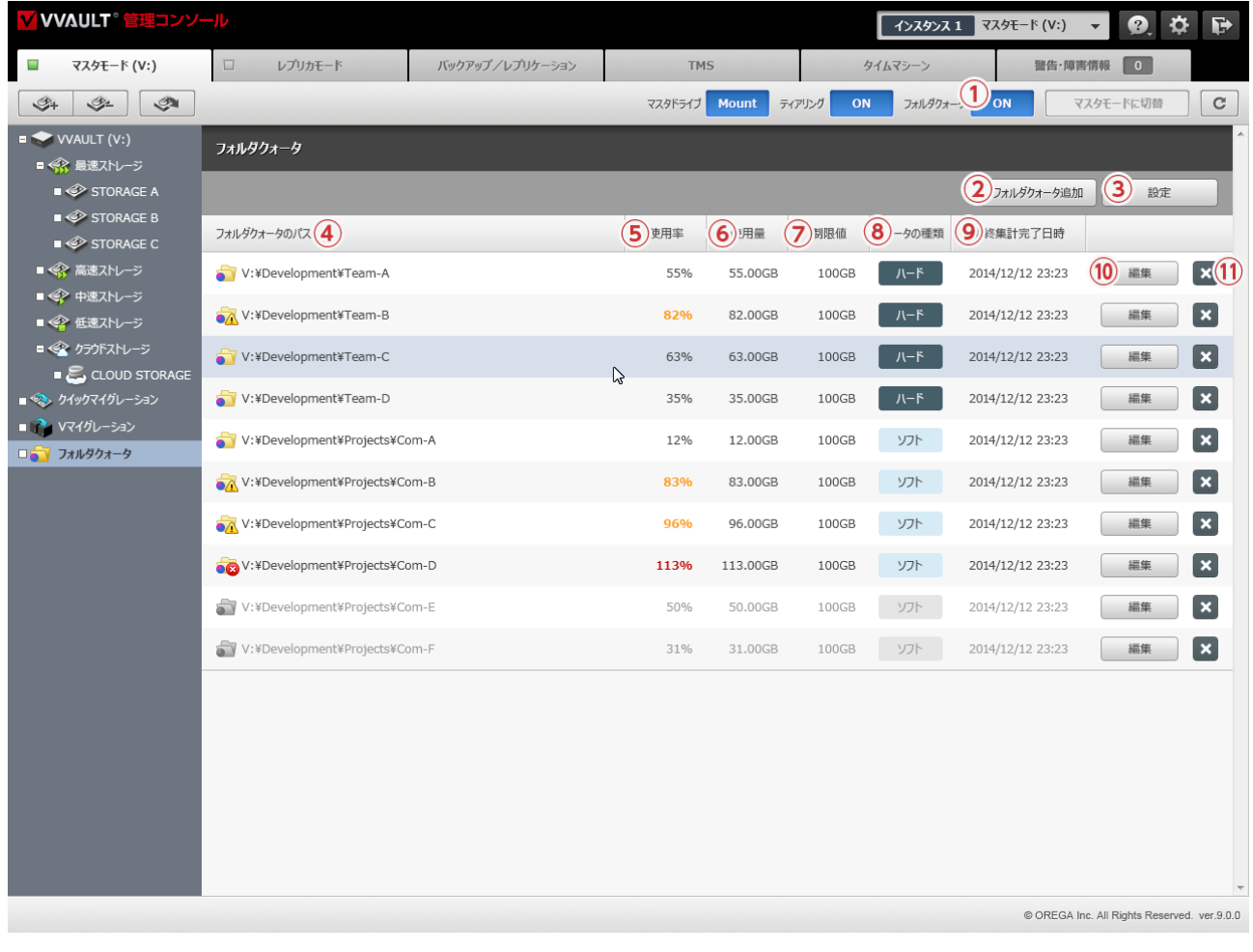

#### **名称と役割**

- **① フォルダクォータ[ON/OFF]ボタン** フォルダクォータ機能をON/OFFします。
- **② [フォルダクォータ追加]ボタン** フォルダクォータ追加ウィンドウを開きます。
- **③ [設定]ボタン** 設定ウィンドウを開きます。
- **④ フォルダクォータのパス**

フォルダクォータで設定されている仮想ドライブのパスが表示されます。

**⑤ 使用率**

最新の集計結果から使用率を表示します。未集計時は[0%]を表示されます。

- ・使用率が閾値を超えているフォルダクォータはオレンジ色で表示します。
- ・使用率が100%を超えているフォルダクォータには赤色で表示されます。
- ・無効に設定されているフォルダクォータは灰色で表示されます。

#### **⑥ 使用量**

最新の集計結果から使用量を適切な単位で小数点第二位まで表示されます。

#### **⑦ 制限値**

制限値を適切な単位で小数点第二位まで表示されます。

#### **⑧ クォータの種類**

クォータの種類(ハード・ソフト)が表示されます。

#### **⑨ 最終集計完了日時**

前回のサイズ集計完了時間を表示されます。

#### **⑩[編集]ボタン**

編集ウィンドウを開きます。

#### **⑪[削除]ボタン**

対象のフォルダクォータを削除します。

## **フォルダクォータ追加 ・ 編集ウィンドウ**

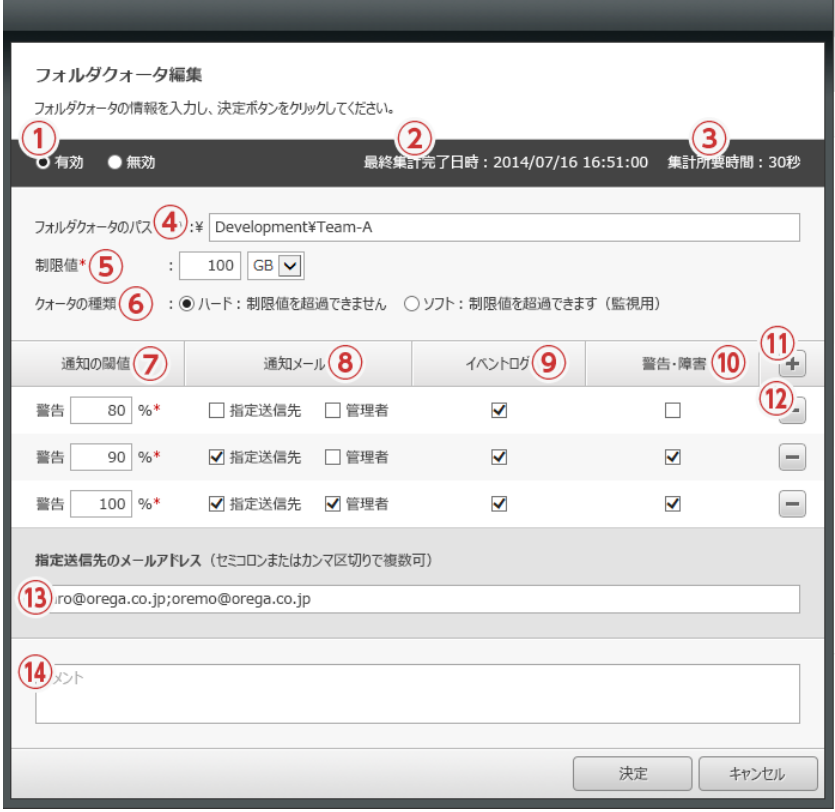

#### **名称と役割**

- **① フォルダクォータ[有効/無効]ボタン** フォルダクォータを有効化または無効化します。
- **② 最終集計完了日時**

前回の使用量集計完了日時が表示されます。

#### **③ 集計所要時間**

前回の使用量集計にかかった時間が表示されます。

#### **④ フォルダクォータのパス**

対象フォルダーの仮想ドライブ上でのパスを指定する項目です。なお、以下に該当するパスはエラーとなります。 ・指定されたパスが仮想ドライブ上に存在しない。 ・指定されたパスに対応するフォルダクォータが既に存在する。 ・指定されたパスに対応するコンテンツがフォルダーではない。 ・[ \ / ? : \*" > < |]が含まれている。

#### **⑤ 制限値**

割り当て量を正の整数値で入力します。単位と合わせて、バイト換算で、[9223372036854775807]まで入力出来ます。

#### **⑥ クォータの種類**

クォータの種類を切り替える項目です。

**ハード**……制限値を超えることをユーザに許可しません。 **ソフト**……制限値を超えることをユーザに許可する( 監視用に使用)

#### **⑦ 通知の閾値**

通知の閾値を入力する項目です。1~999の整数で指定することができます。

#### **⑧ 通知メール**

閾値を超過した際、[指定送信先][管理者]にメール送信を行うかを選択する項目です。

#### **⑨ イベントログ**

閾値を超過した際、イベントログへの記録を行うかを選択する項目です。

#### **⑩ 警告・障害**

閾値を超過した際、VVAULT管理コンソールに警告・障害情報として表示するかを選択する項目です。

※フォルダクォータの集計は、表示されている順で集計されて、最後の集計が終わると先頭の集計が開始されます。

#### **⑪ [+]ボタン**

警告の閾値を追加します。最大12パターンまで追加することができます。

#### **⑫ [-]ボタン**

登録されている警告の閾値を削除します。仕様上、最後の1パターンは削除できません。

#### **⑬ 指定送信先のメールアドレス**

管理者以外の送信先メールアドレスを設定する項目です。複数の送信先を指定する場合は、セミコロンまたはカンマ区切りで入力して ください。

#### **⑭ コメント**

任意のコメントを入力する項目です。

## **フォルダクォータ 設定画面**

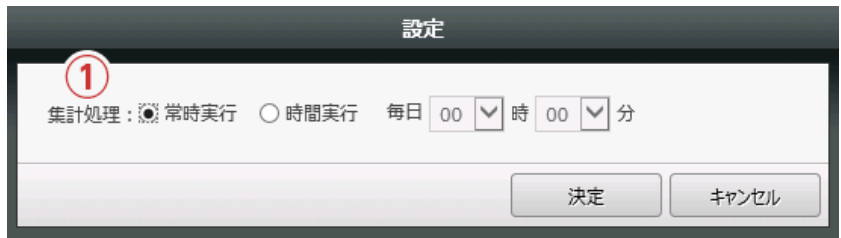

## **名称と役割**

#### **① 集計処理**

集計処理の実行時間を設定する項目です。

- ・ 常時実行……集計処理を常時実行します。
- ・ 時間実行……集計処理を指定した時間に実行します。

# <span id="page-53-0"></span>**3-3 フォルダクォータの追加と編集**

## **フォルダクォータの追加手順**

#### ① [フォルダクォータ追加]ボタンをクリックします。

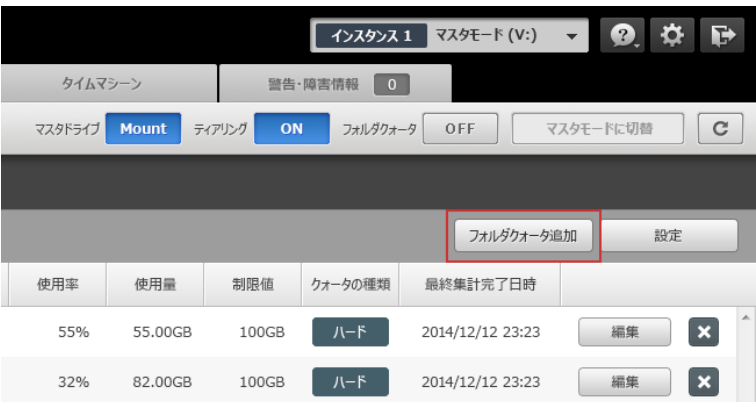

② 「3-2 各部の名称と役割(P.49)」の 「フォルダクォータ追加・編 集」画面を参考に必要な情報を入力し、[決定]ボタンをクリックします。

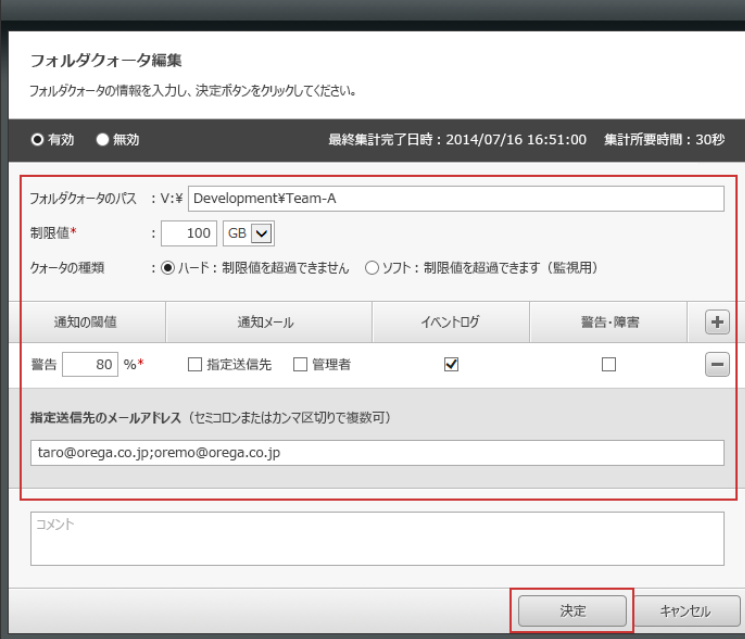

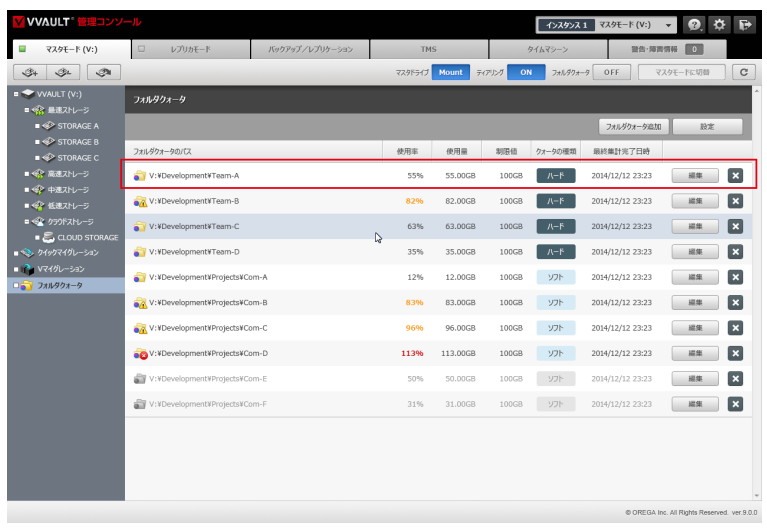

③ 「フォルダクォータ 一覧」画面に追加されていることを確認します。

④ ツールバーに配置されている、フォルダクォータの[ON/OFF]ボタン をクリックし、[ON]状態にします。

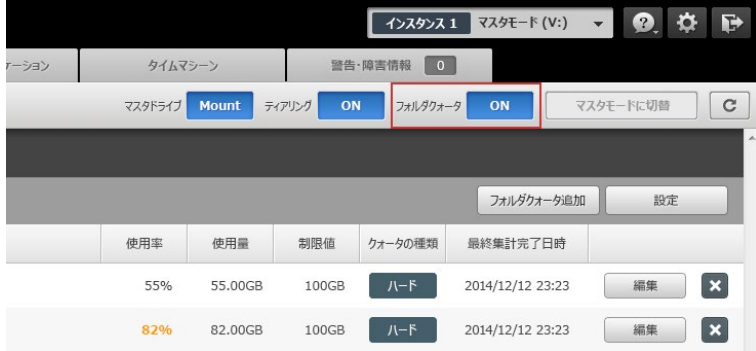

#### **ワンポイント**

フォルダクォータを [OFF]から [ON]にした場合、集計 が開始されるまで、多少時間がかかります。

## **フォルダクォータの編集**

#### ① 対象クォータの[編集]ボタンをクリックします。

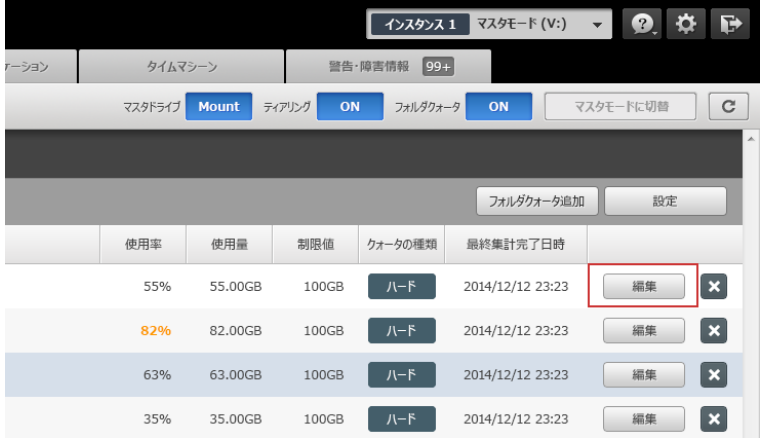

② 「3-2 各部の名称と役割(P.49)」の「フォルダクォータ追加・編集 画面」を参考に必要な情報を入力し、[決定]ボタンをクリックします。

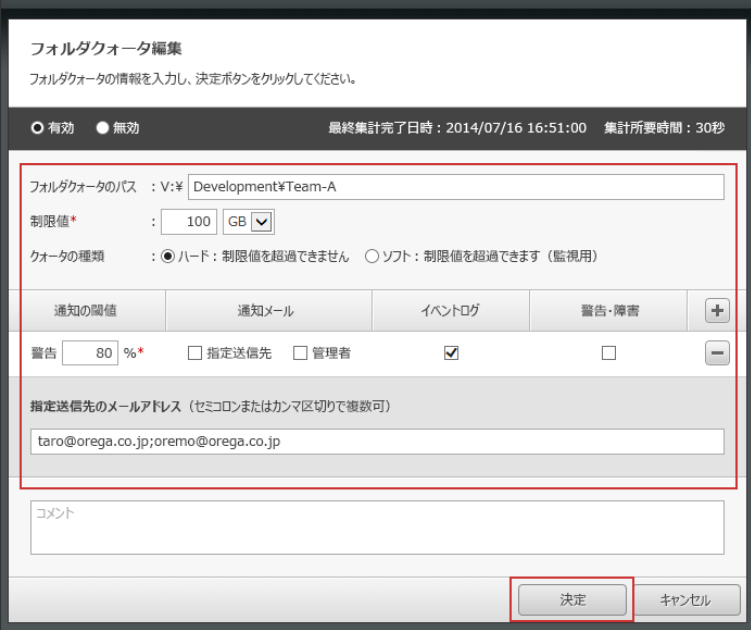

#### **ワンポイント**

**フォルダクォータのパスの変更について**

フォルダクォータのパスを変更し保存した場合、同じ設定 を引き継いだ状態で、新規にフォルダクォータが追加さ れます。

**仮想ドライブ上での変更について**

フォルダクォータが設定されているフォルダーを仮想ドラ イブ上で変更 (名称変更/移動)した場合、フォルダクォー タのパスへも変更内容が自動的に適用されます。 また、フォルダーが削除された場合は、フォルダクォータ の設定も削除されます。

日次 | 3 フォルダクォータの設定 | 3-3 フォルダクォータの追加と編集

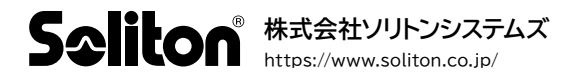